# Беркут-MMT Модуль анализа Ethernet/Gigabit Ethernet B5-GBE

Руководство по эксплуатации МТРГ.411972.003 РЭ Редакция 4, 2020

НТЦ Метротек

Никакая часть настоящего документа не может быть воспроизведена, передана, преобразована, помещена в информационную систему или переведена на другой язык без письменного разрешения производителя. Производитель оставляет за собой право без дополнительного уведомления вносить изменения, не влияющие на работоспособность прибора, в аппаратную часть или программное обеспечение, а также в настоящее руководство по эксплуатации.

© НТЦ Метротек, 2021

## Оглавление

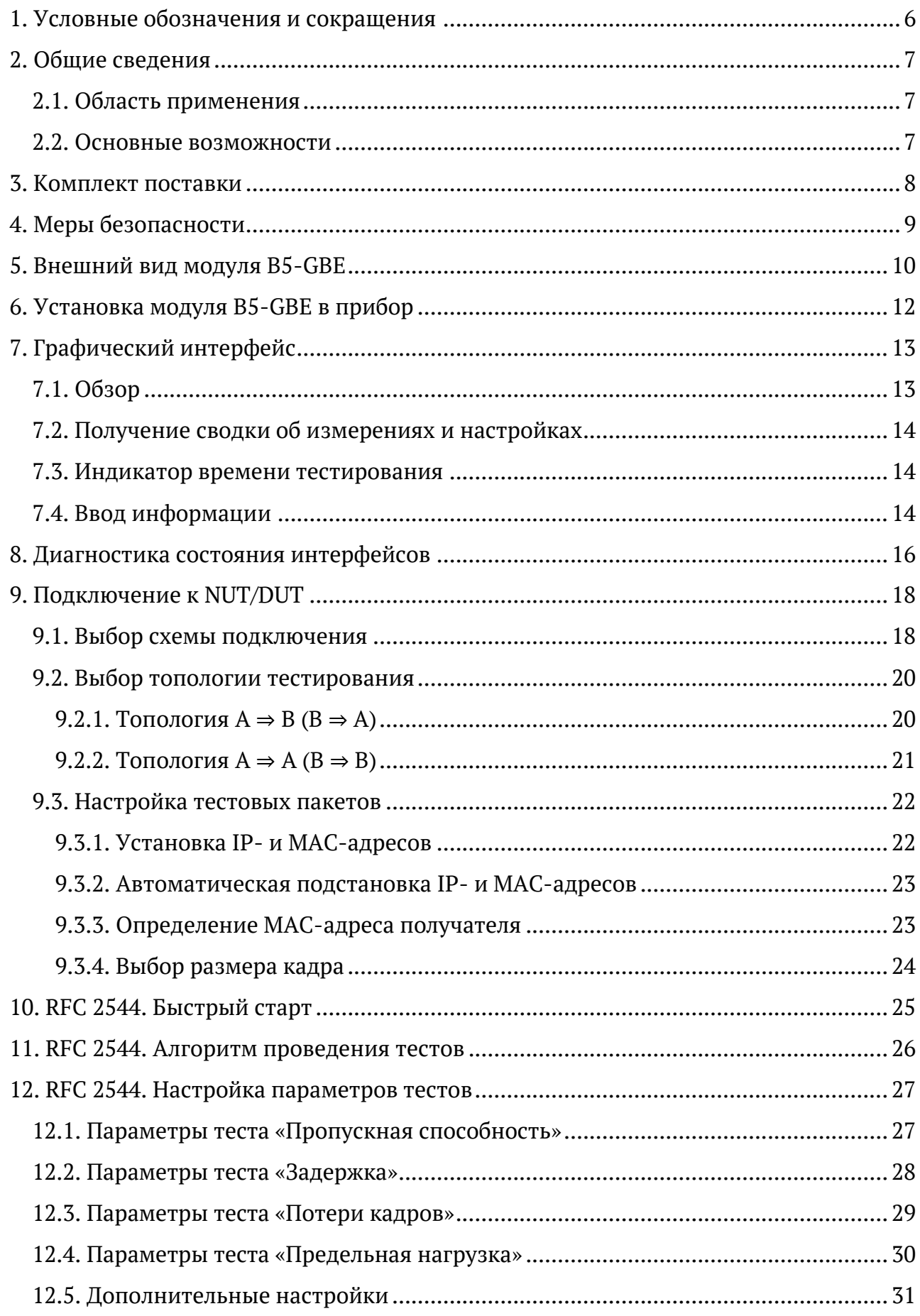

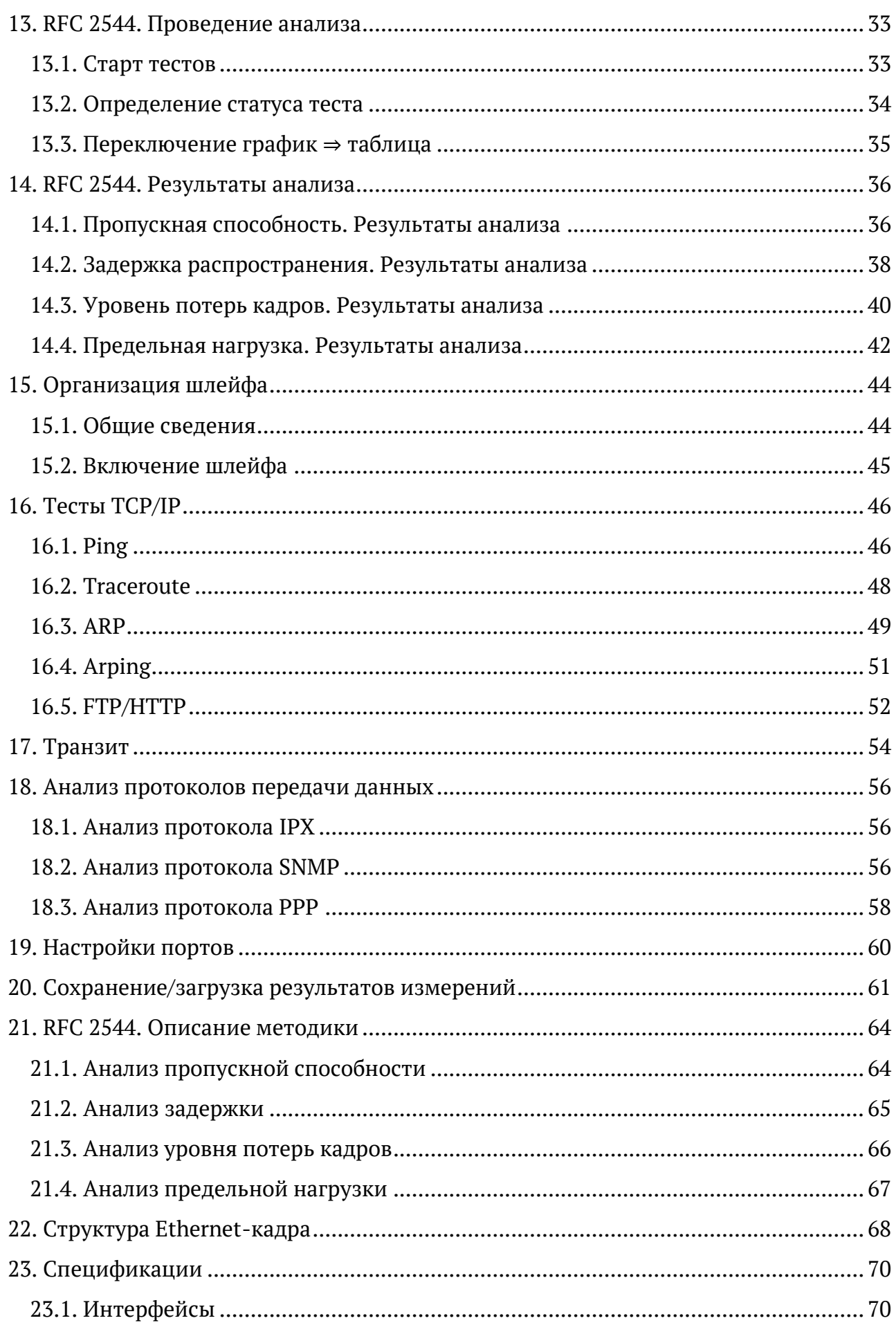

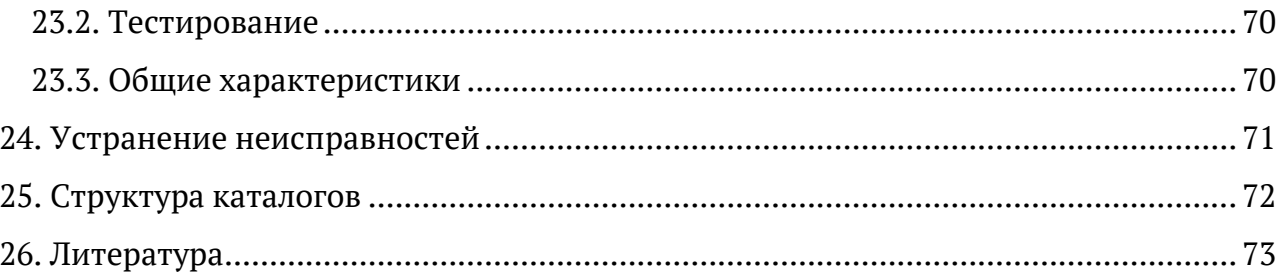

## **1. Условные обозначения и сокращения**

В данном руководстве используются обозначения, приведенные в таблице ниже.

*Таблица 1.1. Условные обозначения*

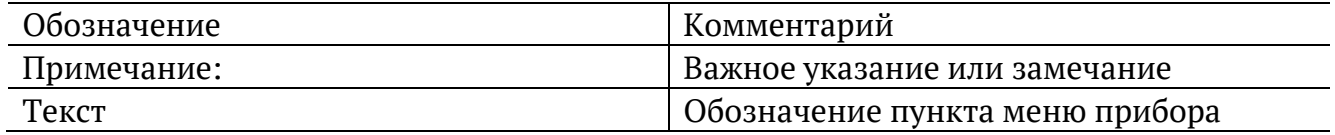

В тексте руководства без расшифровки будут применяться сокращения, приведённые в таблице ниже.

*Таблица 1.2. Сокращения*

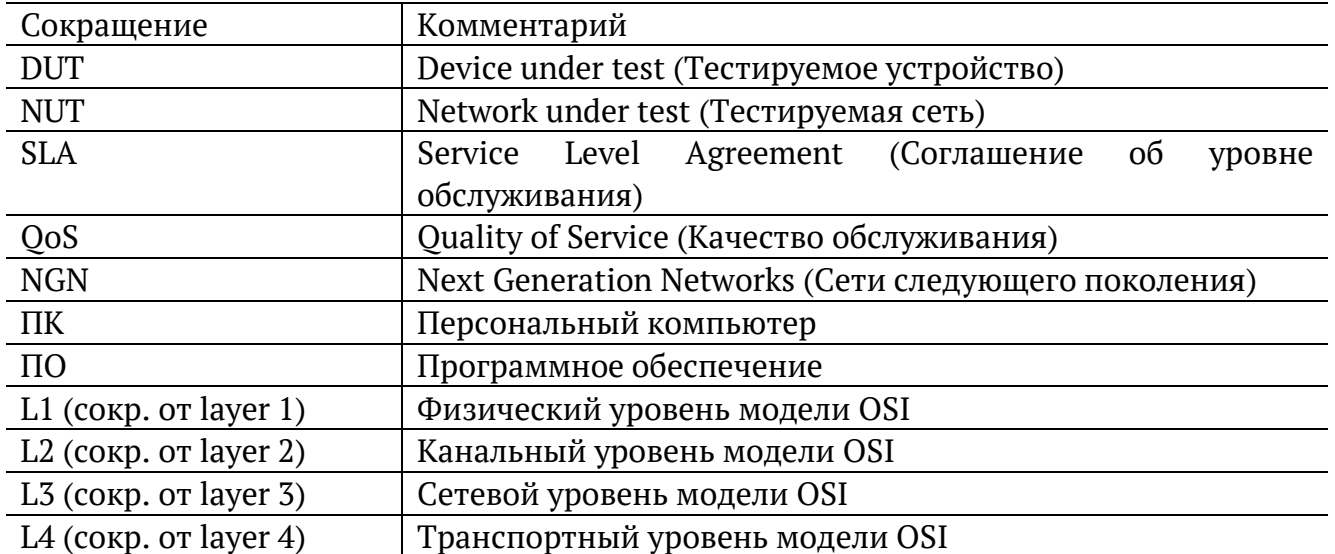

## **2. Общие сведения**

Модуль анализа Ethernet/Gigabit Ethernet B5-GBE (далее — модуль, модуль B5-GBE) совместно с прибором Беркут-MMT предназначен для проведения анализа и диагностического тестирования сетевого оборудования по методике RFC 2544 [1], для оценки состояния кабеля, контроля связности канала. В модуле реализована функция организации шлейфа.

### **2.1. Область применения**

- − Паспортизация каналов и диагностика неисправностей в сетях, использующих технологию Ethernet/Gigabit Ethernet.
- − Проверка соответствия качества предоставляемых услуг соглашению об уровне обслуживания SLA.

### **2.2. Основные возможности**

- 1. Интерфейсы:
- − 2×SFP;
- − 2×10/100/1000BASE-T;
- − 1×LAN 10/100BASE-T;
- − 1×USB1.1/2.0.
- 2. Тестирование в соответствии с методикой RFC 2544:
- − пропускная способность;
- − задержка;
- − уровень потерь кадров;
- − предельная нагрузка.
- 3. Организация шлейфа на физическом, канальном, сетевом и транспортном уровнях.

## **3. Комплект поставки**

*Таблица 3.1. Комплект поставки*

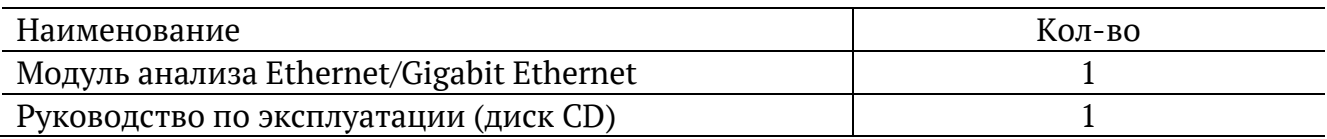

## **4. Меры безопасности**

- − До начала работы с модулем B5-GBE следует внимательно изучить настоящее руководство по эксплуатации, назначение внешних разъёмов и составных частей модуля.
- − Перед использованием необходимо выдержать модуль в нормальных условиях не менее 2-х часов.
- − Условия эксплуатации должны соответствовать условиям, представленным в разделе 23.3.
- − При эксплуатации модуля должны выполняться общие требования правил пожарной безопасности.
- − Питающая сеть не должна иметь резких скачков напряжения. Рядом с рабочим местом не должно быть источников сильных магнитных и электрических полей.
- − Необходимо оберегать модуль от ударов, попадания влаги и пыли, длительного воздействия прямых солнечных лучей.

## **5. Внешний вид модуля B5-GBE**

Вид передней и задней панелей модуля B5-GBE представлен на рис. 5.1 и рис. 5.2. Каждый порт модуля (A и B) содержит два разъёма — RJ-45 и SFP<sup>1</sup> .

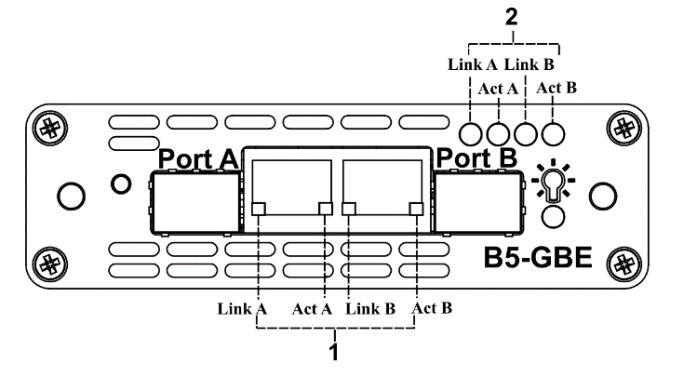

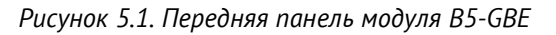

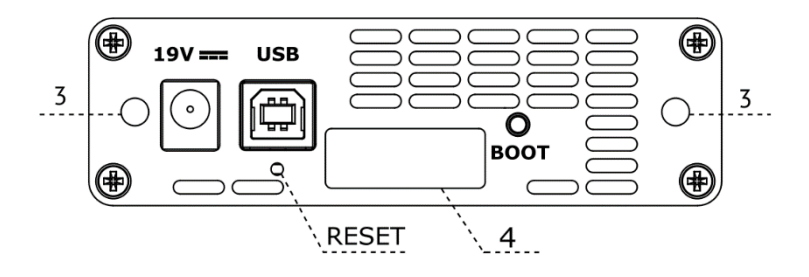

*Рисунок 5.2. Задняя панель модуля B5-GBE*

*Таблица 5.1. Описание индикаторов*

| Маркировка             | Описание                                             |
|------------------------|------------------------------------------------------|
| $\mathbb{R}$           | Светодиод, отображающий подключение внешнего         |
|                        | питания:                                             |
|                        | - не горит - питание не подано или модуль            |
|                        | неисправен (см. раздел 24);                          |
|                        | - горит зелёным - питание подано, модуль             |
|                        | в рабочем режиме;                                    |
|                        | – горит красным — питание подано, модуль             |
|                        | в нерабочем режиме (см. раздел 24).                  |
| рис. 5.1, индикаторы 1 | Четыре индикатора отображают наличие соединения      |
|                        | и приёма/передачи пакетов в случае использования для |
|                        | тестирования разъёма RJ-45:                          |
|                        | - Link (зелёный, горит постоянно) — соединение       |
|                        | с тестируемым оборудованием установлено.             |
|                        | Link (красный, горит постоянно) — соединения         |
|                        | нет.                                                 |
|                        | Act (мигает или горит постоянно) -<br>идёт           |
|                        | приём/передача пакетов.                              |

<sup>1</sup> Во время тестирования используется только один из разъёмов порта.

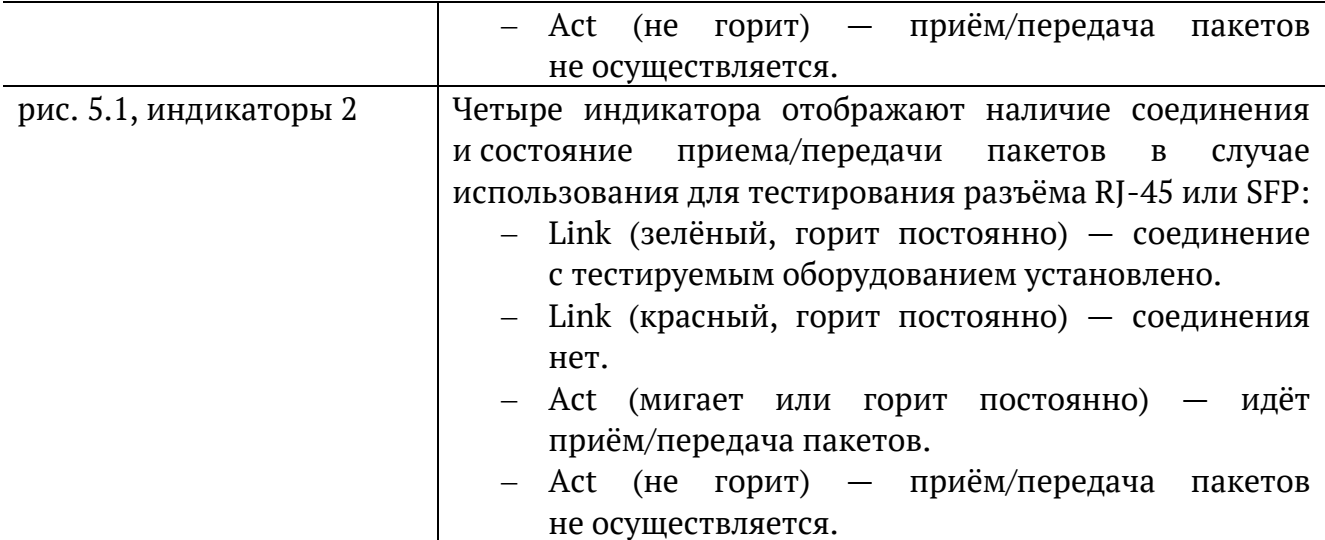

Назначение разъёмов и подключаемые к ним устройства приведены в таблице 5.2.

*Таблица 5.2. Описание разъемов модуля*

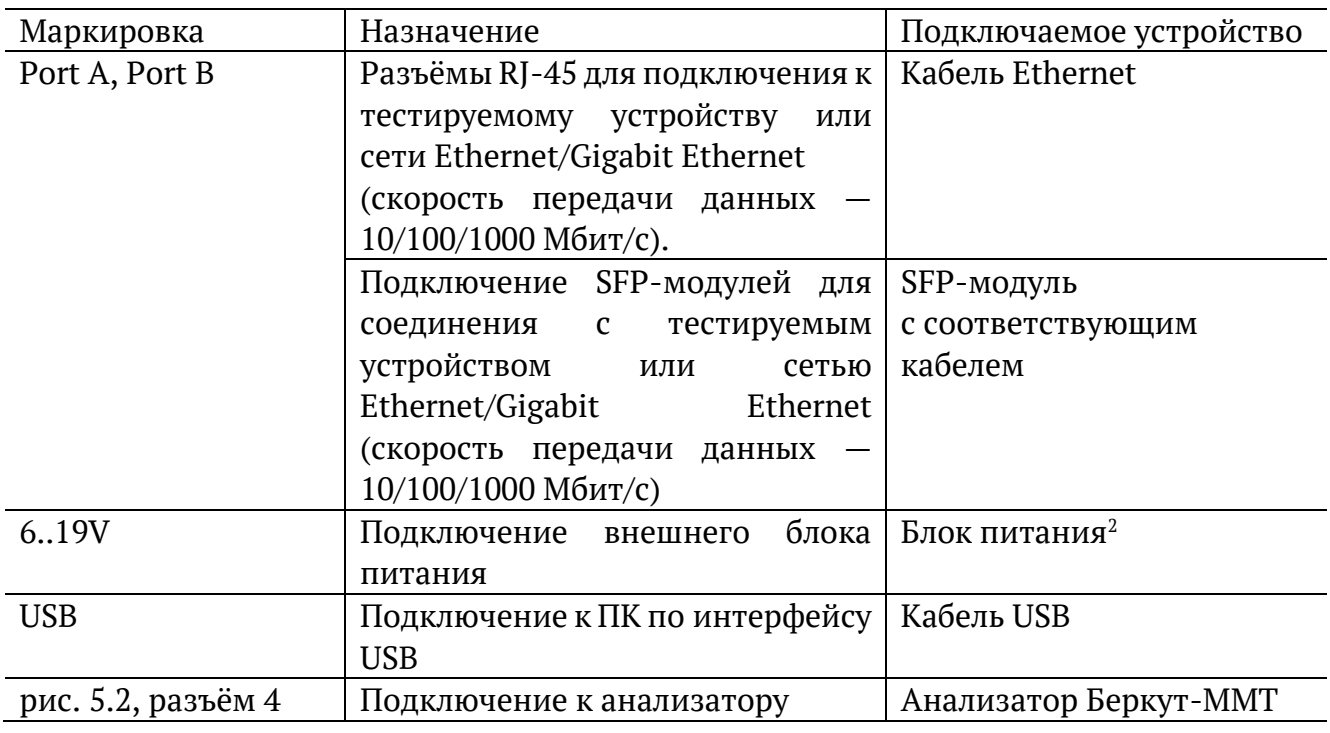

Цифрой 3 на рис. 5.2 обозначены отверстия для закрепления модуля в приборе с помощью крепёжных винтов.

Кнопка BOOT и кнопка, обозначенная на рис. 5.2 как RESET, служат для обновления прошивки микроконтроллера модуля.

Кнопка RESET также служит для сброса модуля при подключении по USB и/или при наличии внешнего питания.

<sup>2</sup> В стандартную комплектацию не входит.

## **6. Установка модуля B5-GBE в прибор**

Верхняя панель прибора Беркут-MMT имеет два установочных места для сменных модулей.

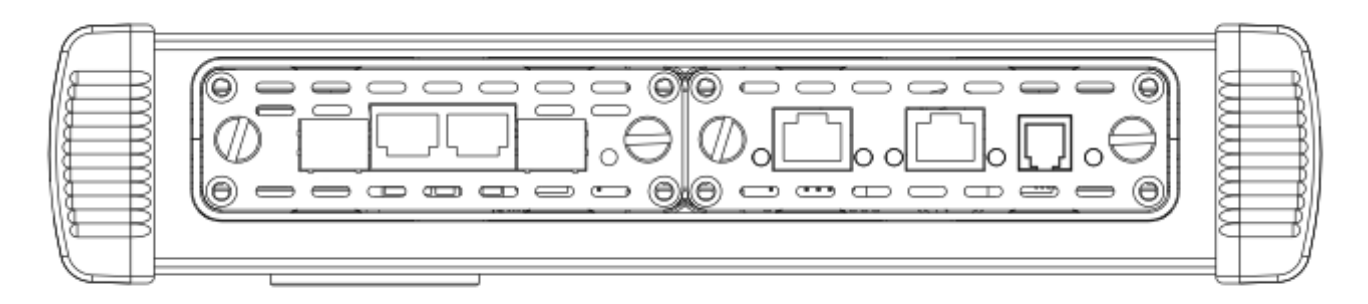

*Рисунок 6.1. Панель сменных модулей*

Для подключения сменного модуля B5-GBE к прибору необходимо вставить модуль в любое свободное установочное место и завернуть крепёжные винты. При установке этикетка модуля должна располагаться лицом к пользователю (если смотреть на переднюю панель прибора).

Модуль определяется анализатором Беркут-MMT автоматически. После этого загружаются программы, необходимые для настройки и проведения измерений. Загружаются только те программы, которые входят в комплект поставки (в соответствии с приобретёнными опциями).

Для извлечения модуля необходимо отвернуть крепёжные винты и, потянув за них, вынуть модуль из установочного места. После извлечения модуля загруженные ранее программы станут недоступны.

*Примечание:* в момент установки или извлечения модуля B5-GBE прибор Беркут-MMT может находится как во включённом, так и в выключенном состоянии.

## **7. Графический интерфейс**

## **7.1. Обзор**

Главное меню режима измерений «GBE» содержит кнопки перехода к приложениям для проведения анализа и кнопки перехода к настройкам параметров измерений.

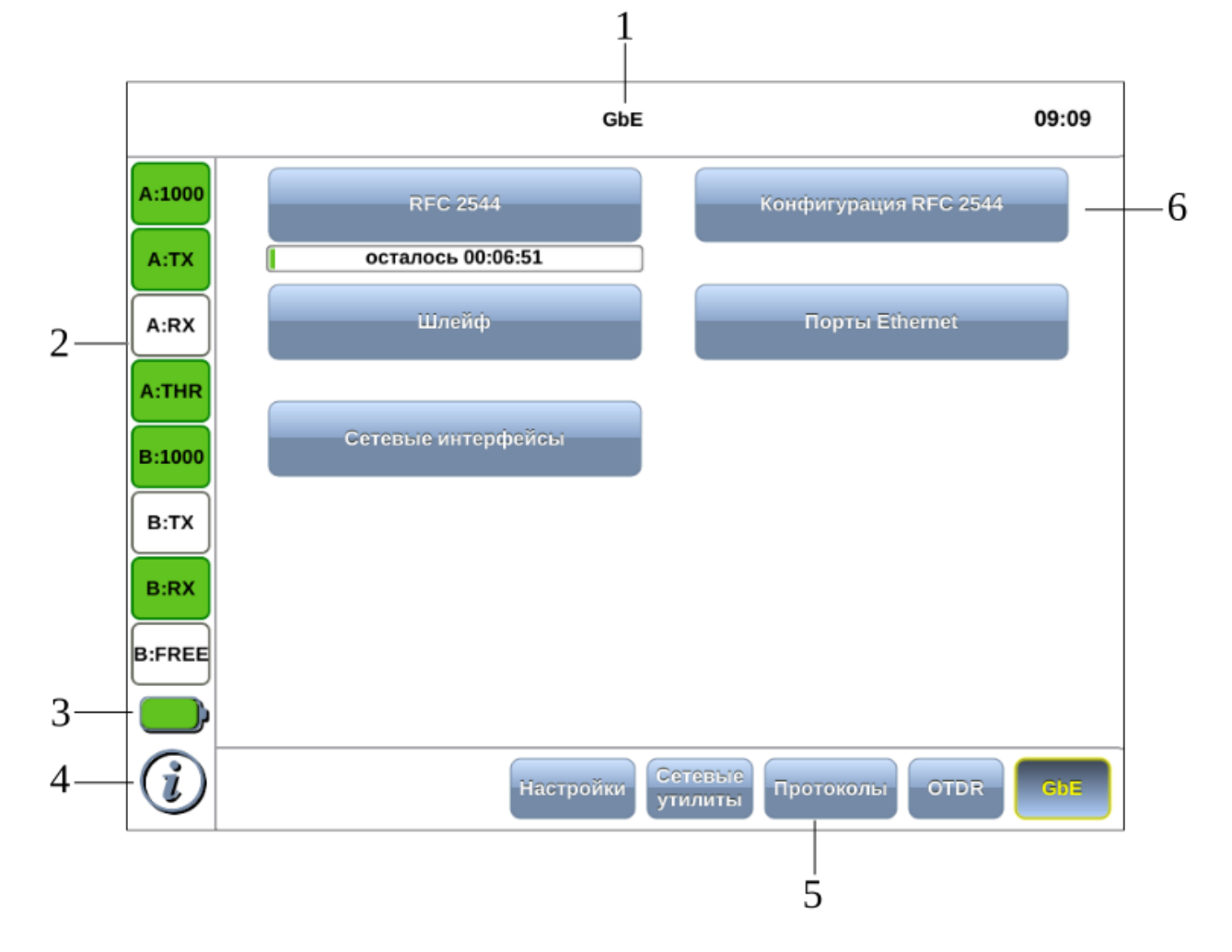

*Рисунок 7.1. Главное меню*

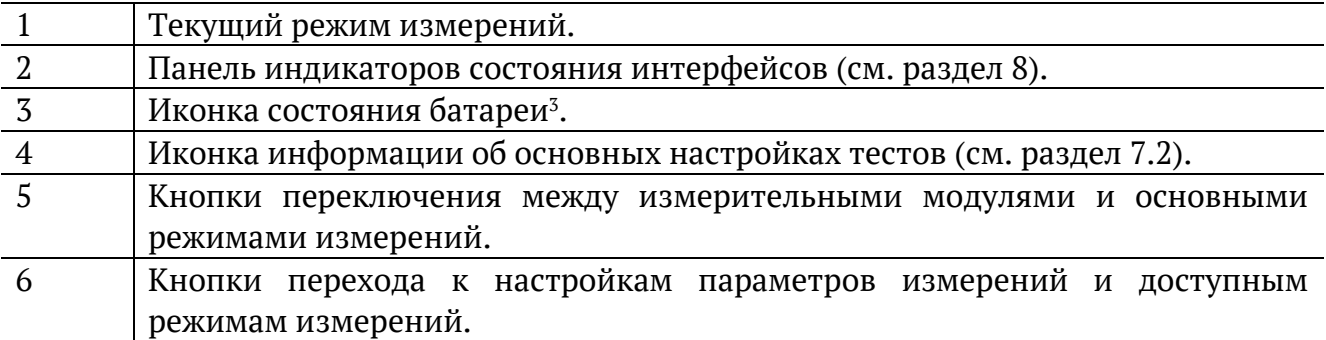

<sup>3</sup> Подробное описание представлено в брошюре «Беркут-MMT. Универсальный анализатор телекоммуникационных сетей. Руководство по эксплуатации».

### **7.2. Получение сводки об измерениях и настройках**

Статусная панель отображается при нажатии на кнопку  $\Phi$  или  $\Phi$ <sup>4</sup> и содержит информацию о настройках основных тестов, а также о состоянии выполняющихся измерений.

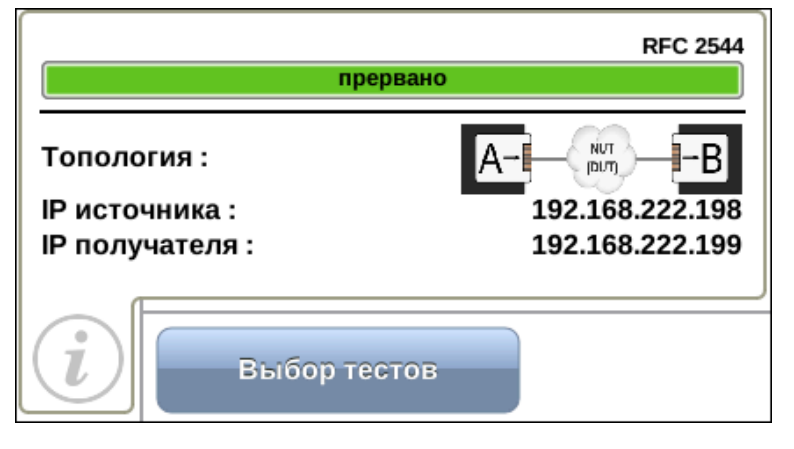

*Рисунок 7.2. Статусная панель*

На панели отображаются индикаторы времени тестирования для всех выполняемых на данный момент измерений, а также настройки топологии и заголовка.

### **7.3. Индикатор времени тестирования**

Индикатор времени тестирования отображает время, прошедшее с начала запуска теста, и время, оставшееся до окончания тестирования, в формате «чч:мм:сс».

прошло 00:00:11, осталось 00:05:04

Цвет индикатора может меняться в процессе анализа в зависимости от статуса теста (см. раздел 13.2):

- зелёный: тестирование проходит успешно;
- − красный: произошла ошибка.

### **7.4. Ввод информации**

При настройке некоторых параметров возникает необходимость ввода какой-либо информации (числа, строки). Для этих целей используется экранная клавиатура и клавиша $\bigoplus$ 

Экранная клавиатура представляет собой вспомогательное окно, которое отображается при нажатии на поля, предназначенные для редактирования.

<sup>4</sup> Кнопка расположена на передней панели корпуса прибора.

|                                  | 100                         | 192.168.222.1                                                                                      |
|----------------------------------|-----------------------------|----------------------------------------------------------------------------------------------------|
| Диапазон: 0 - 1000               |                             |                                                                                                    |
| $\overline{2}$<br>1              | $3 -$                       | $\overline{2}$<br>$\overline{\mathbf{3}}$<br>$\mathbf{1}$<br>ŵ<br>÷                                |
| 5<br>4                           | 6                           | $\circledcirc$<br>$\overline{4}$<br>$\overline{5}$<br>6 <sup>1</sup><br>$\overline{?}$<br>٠.<br>ŧ  |
| $\overline{7}$<br>$\overline{8}$ | $\overline{9}$              | $\alpha$<br>$\#^-$<br>o.<br>$\overline{\mathbf{8}}$<br>9<br>$\overline{0}$<br>$\overline{7}$<br>×. |
| $\overline{0}$                   | $\overline{\mathbf{x}}$     | Abc $\overline{\bullet}$<br>Пробел<br>En                                                           |
| Отмена                           | <b>OK</b>                   | OK<br>Отмена                                                                                       |
|                                  |                             |                                                                                                    |
|                                  |                             |                                                                                                    |
|                                  |                             | http://                                                                                            |
|                                  |                             |                                                                                                    |
|                                  | q<br>w<br>$\mathbf{e}$      | ū<br>$\mathbf{o}$<br>$\ddot{\mathbf{p}}$<br>۷                                                      |
|                                  | $\mathbf S$<br>$\mathbf{a}$ | <b>STE</b><br>$\mathbf d$<br>$-1$<br>h<br>$k -$<br>$\overline{g}$                                  |
|                                  | $\mathbf{x}$<br>z           | $\mathbf{b}$<br>$\overline{V}$<br>$\overline{\mathsf{n}}$<br>$\mathbf{c}$<br>m<br>y.               |
|                                  | Ru <sup>-</sup>             | 123<br>Пробел                                                                                      |
|                                  | Отмена-                     | OK                                                                                                 |
|                                  |                             |                                                                                                    |

*Рисунок 7.3. Экранная клавиатура: ввод числовых и буквенных значений*

Ввод значений осуществляется при нажатии на клавиши экранной клавиатуры.

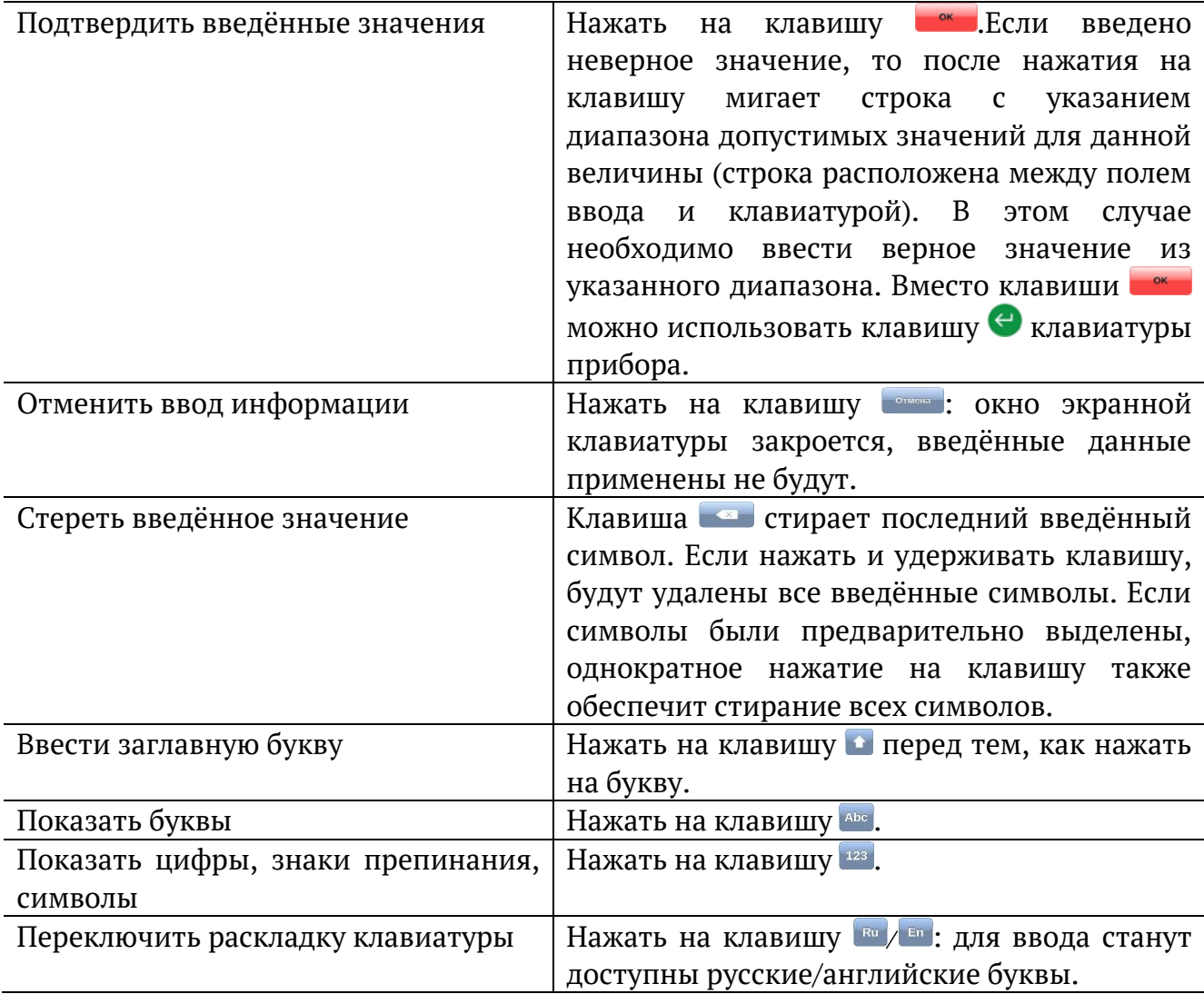

## **8. Диагностика состояния интерфейсов**

При подключении к тестируемой сети, а также при проведении измерений диагностика состояния интерфейсов прибора осуществляется с помощью панели индикаторов (см. рис. 7.1).

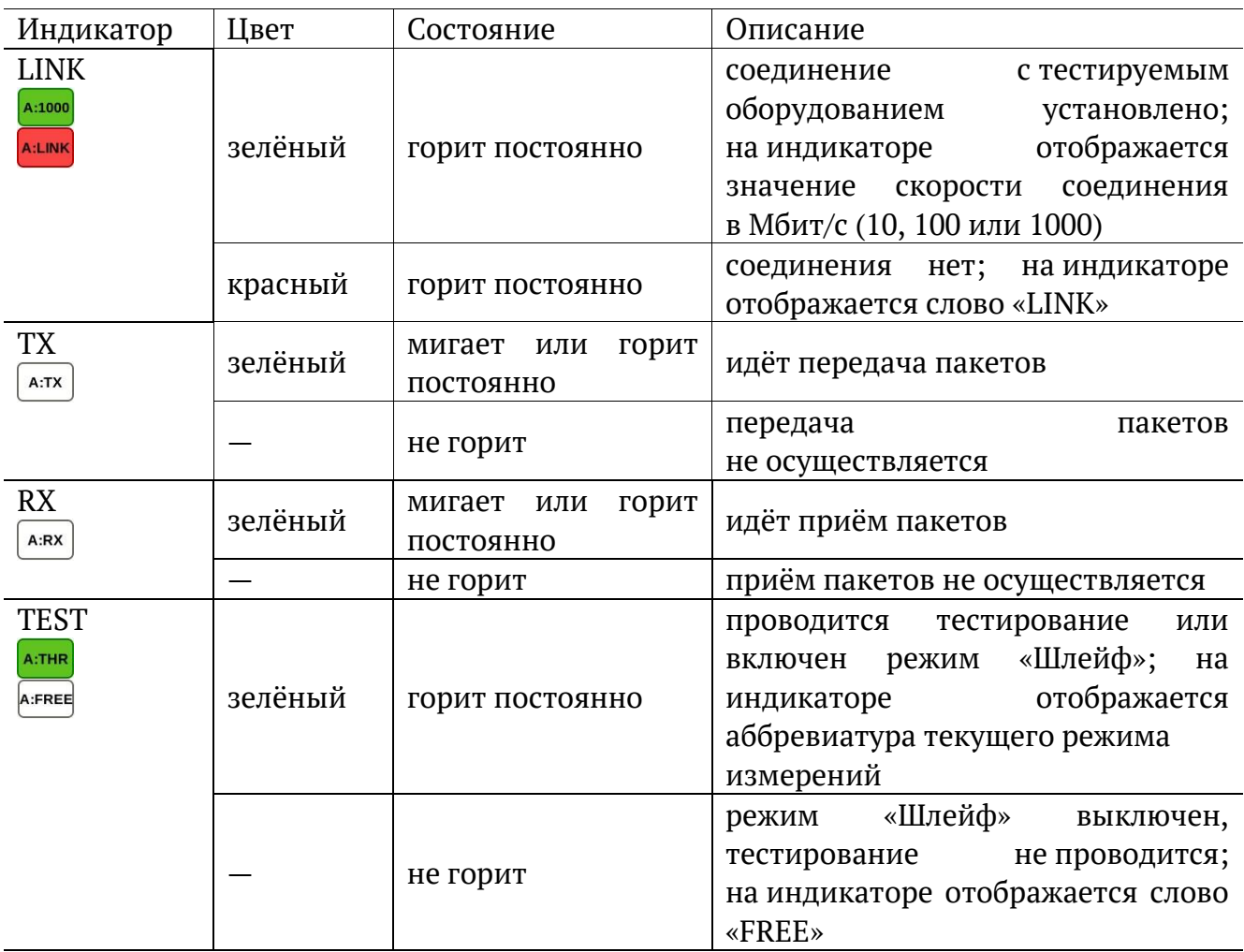

Текущий режим измерений обозначается аббревиатурой на индикаторе TEST:

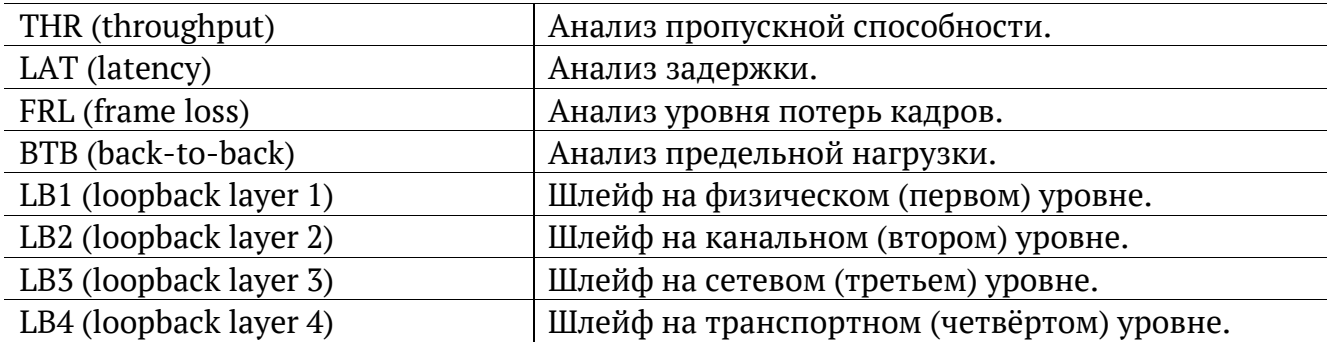

## **9. Подключение к NUT/DUT**

#### **9.1. Выбор схемы подключения**

Для проведения анализа следует подключить прибор к тестируемому устройству/сети в соответствии с одной из схем, приведённых ниже.

*Примечание:* при подключении к тестируемой сети диагностика состояния интерфейсов прибора осуществляется с помощью панели индикаторов (см. раздел 8).

В случае тестирования сетей, содержащих устройства, работающие на канальном уровне модели OSI 5 , прибор Беркут-MMT подключают в соответствии со схемой, приведённой на рис. 9.1. В этом случае генерируемый прибором трафик должен быть перенаправлен обратно посредством организации шлейфа. При этом во входящих пакетах меняются местами MAC-адреса отправителя и получателя, и трафик возвращается на исходный порт.

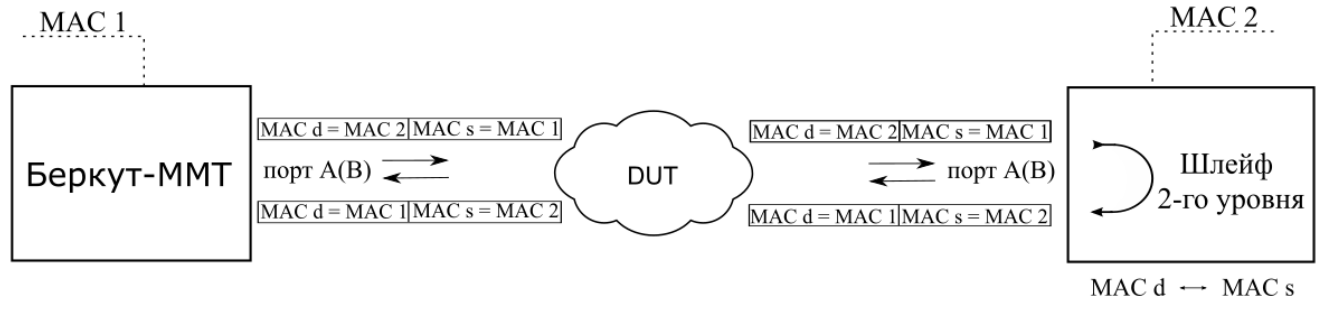

*Рисунок 9.1. Вариант подключения 1*

В случае тестирования сетей, содержащих устройства, работающие на сетевом уровне модели OSI<sup>6</sup>, Беркут-ММТ подключают в соответствии с аналогичной схемой, приведённой на рис. 9.2. В отличие от предыдущего случая, во входящих пакетах меняются местами и MAC- и IP-адреса отправителя и получателя, и трафик возвращается на иcходный порт.

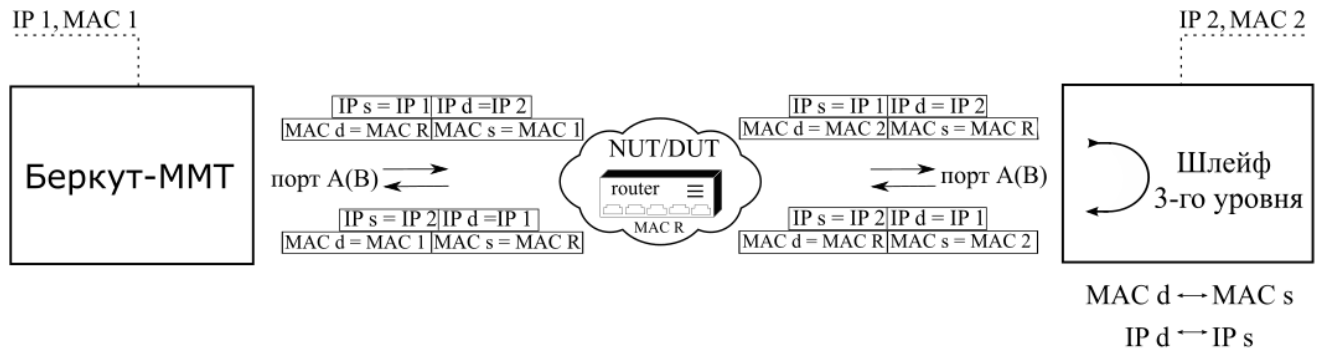

*Рисунок 9.2. Вариант подключения 2*

<sup>&</sup>lt;sup>5</sup> Например, сетевой коммутатор (switch).

 $6$  Например, маршрутизатор (router).

В случае тестирования сетей, содержащих устройства, способные маршрутизировать IP-трафик, можно использовать два порта (рис. 9.3). В этом случае пакеты перенаправляются на другой порт прибора при помощи маршрутизатора.

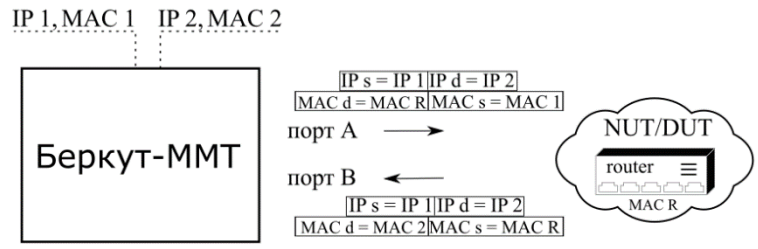

*Рисунок 9.3. Вариант подключения 3*

Также Беркут-MMT может быть подключён к сетевому концентратору, такое подключение показано на рис. Рисунок 9.4.

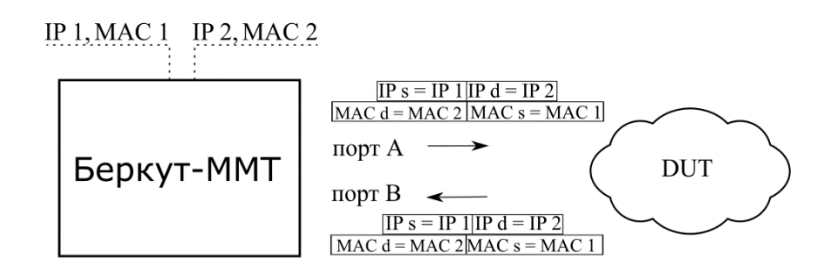

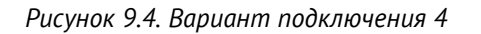

На схемах подключения введены следующие обозначения:

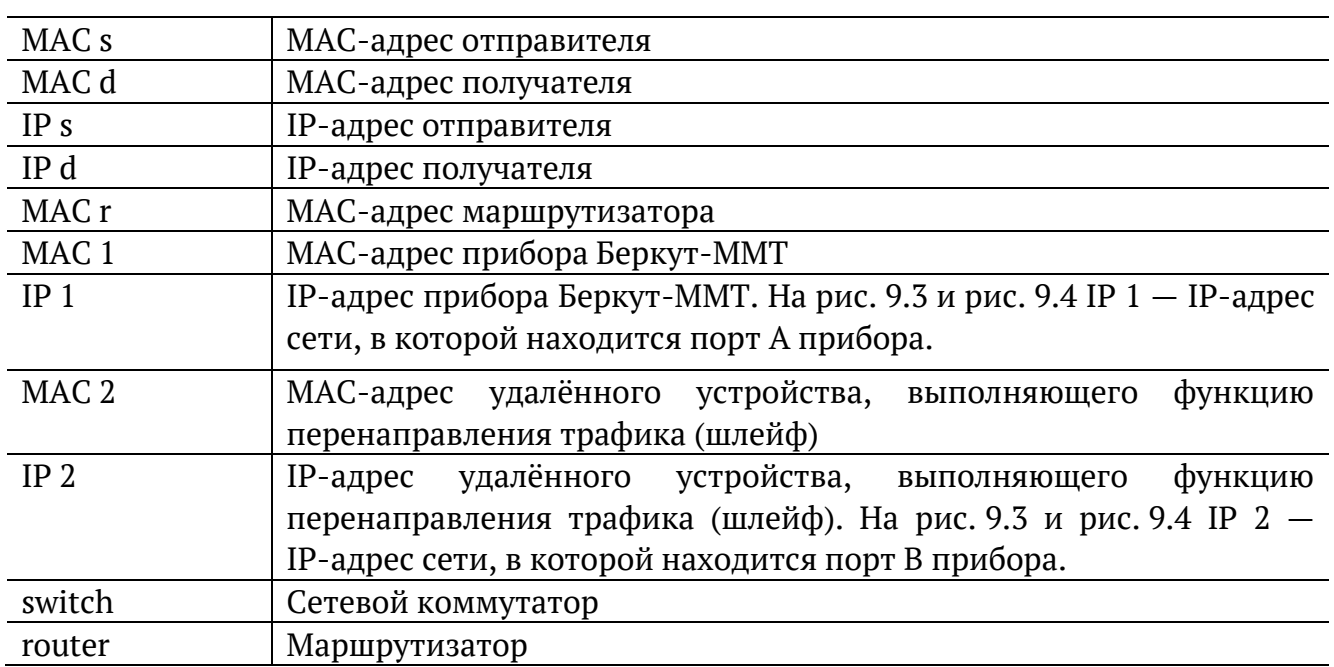

### **9.2. Выбор топологии тестирования**

Настройка топологии для проведения тестов выполняется на вкладке «Топология» в режиме «Конфигурация RFC 2544».

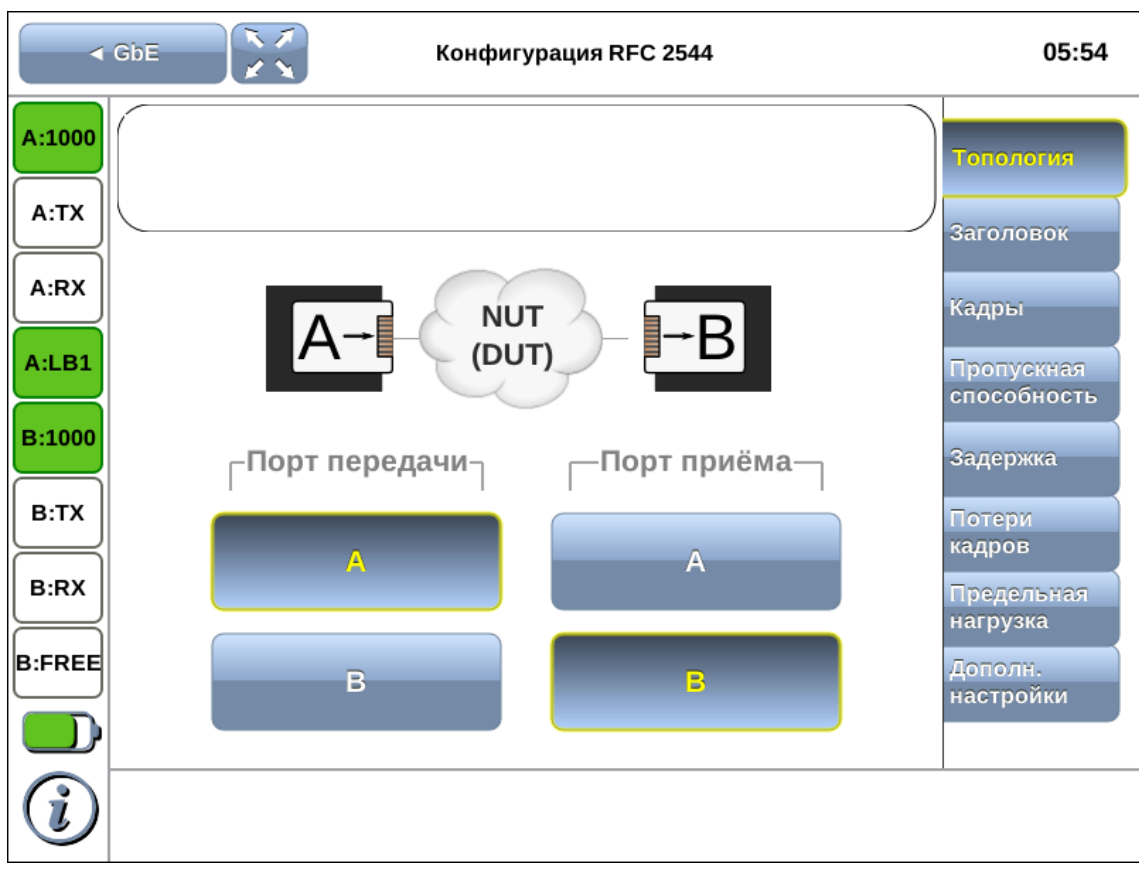

*Рисунок 9.5. Вкладка «Топология»*

### **9.2.1. Топология A** ⇒ **B (B** ⇒ **A)**

В данном случае источником тестового трафика является порт A(B), а получателем порт B(A) модуля B5-GBE.

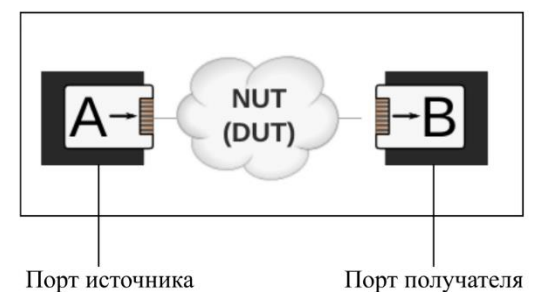

Если схема тестирования аналогична схеме, представленной на рис. 9.2, т.е. порты модуля находятся в разных подсетях, то следует перейти на вкладку «Заголовок» и вручную задать MAC-адрес получателя. Он должен соответствовать MAC-адресу ближайшего к источнику маршрутизатора.

Если MAC-адрес маршрутизатора неизвестен, следует провести ARP-запрос (см. раздел 9.3.3).

#### **9.2.2. Топология A** ⇒ **A (B** ⇒ **B)**

В данном случае источником и получателем тестового трафика является порт A(B) модуля B5-GBE. При этом необходимо выбрать устройство, которое будет выполнять перенаправление тестового трафика на исходный порт: это может быть как другой порт модуля, так и любое внешнее устройство, обладающее функцией организации шлейфа. По умолчанию в качестве такого устройства выбран порт A(B) модуля.

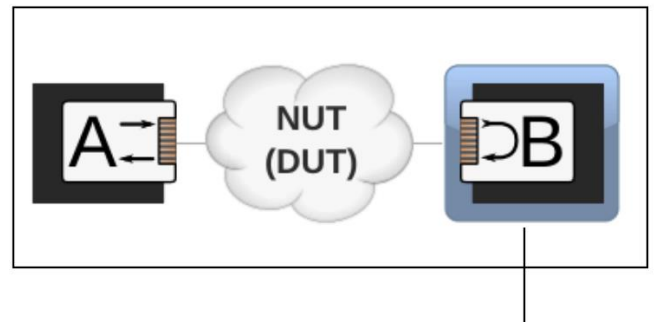

Для перенаправления тестового трафика используется порт В модуля B5-GBE

Если перенаправление тестового трафика будет выполнять внешнее устройство, следует нажать на кнопку выбора устройства. При этом на экран будет выведено сообщение о необходимости задать IP- и MAC-адрес удалённого устройства (см. раздел. 9.3).

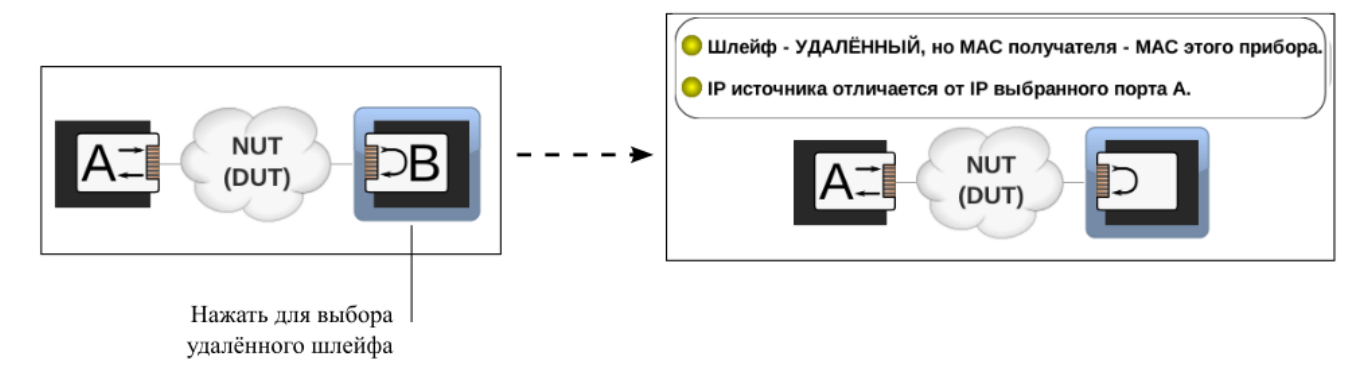

## **9.3. Настройка тестовых пакетов**

Настройка значений параметров заголовка выполняется на вкладке «Заголовок» в режиме «Конфигурация RFC 2544».

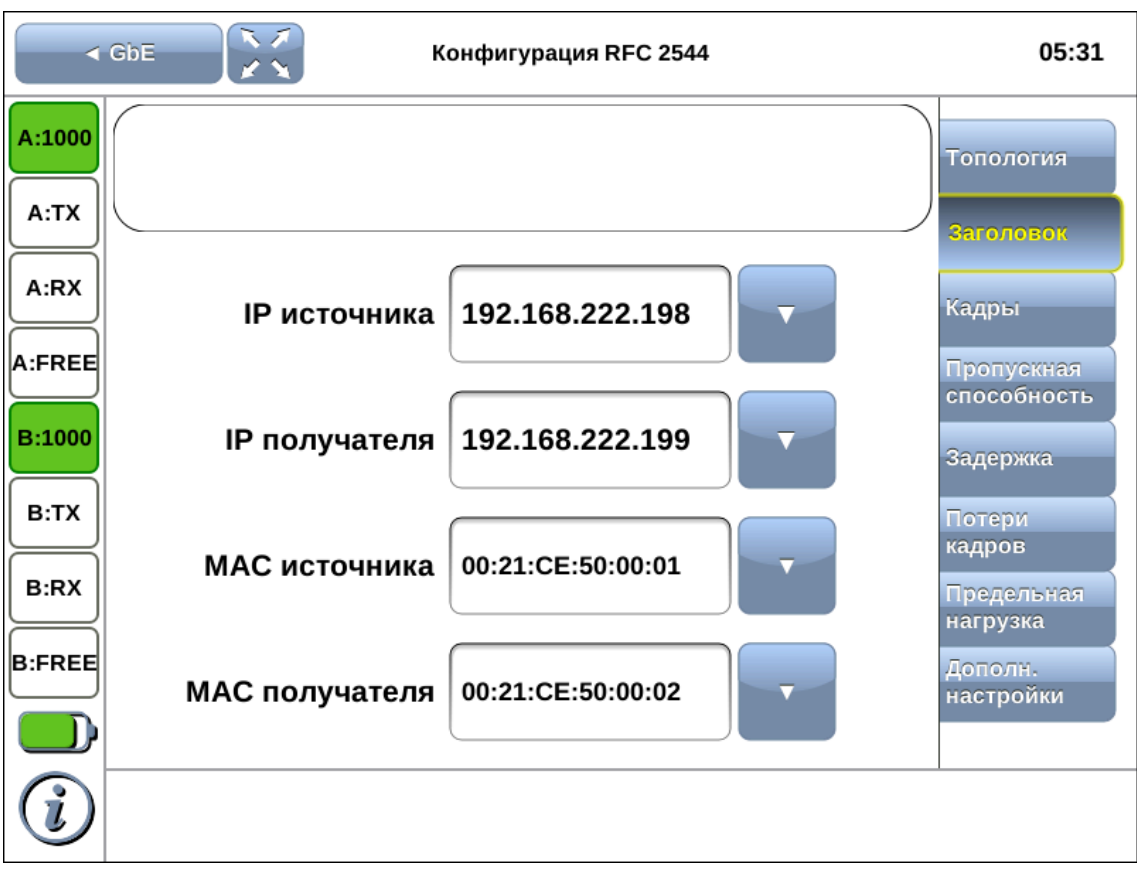

*Рисунок 9.6. Вкладка «Заголовок»*

#### **9.3.1. Установка IP- и MAC-адресов**

Для установки IP- и MAC-адресов источника и получателя следует перейти на вкладку «Заголовок», нажать на поле ввода и ввести значение с помощью экранной клавиатуры.

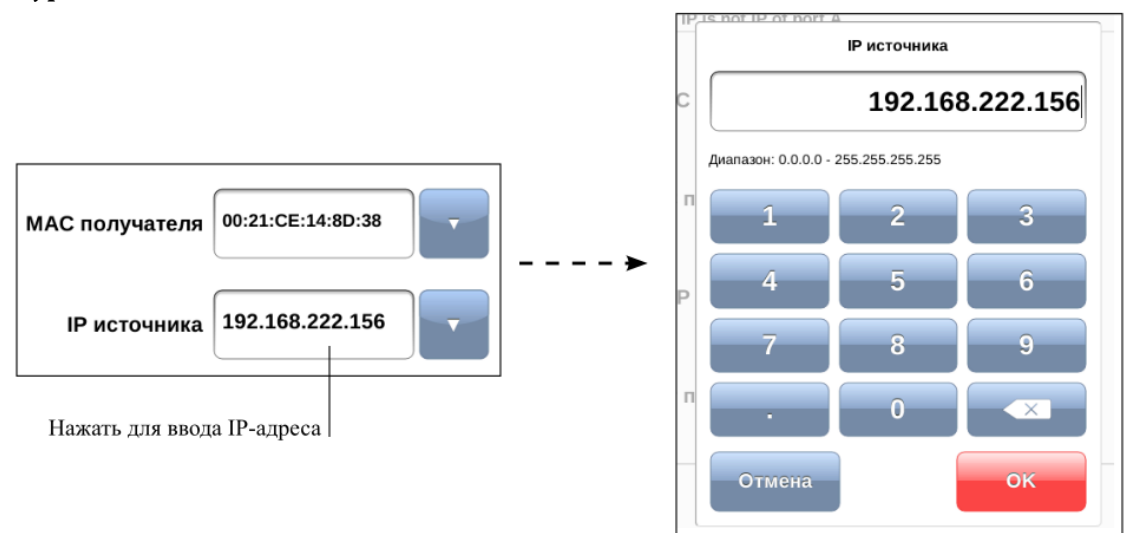

При задании MAC-адресов необходимо учитывать следующее:

- − в качестве MAC-адреса источника указывается MAC-адрес интерфейса отправителя;
- − если источник и получатель соединены напрямую, без промежуточных маршрутизаторов, в качестве MAC-адреса получателя указывается MACадрес интерфейса получателя;
- − если между источником и получателем существует хотя бы один маршрутизатор, в качестве MAC-адреса получателя необходимо указать MAC-адрес ближайшего к источнику маршрутизатора.

### **9.3.2. Автоматическая подстановка IP- и MAC-адресов**

Имеется возможность автоматической подстановки IP- и MAC-адресов.

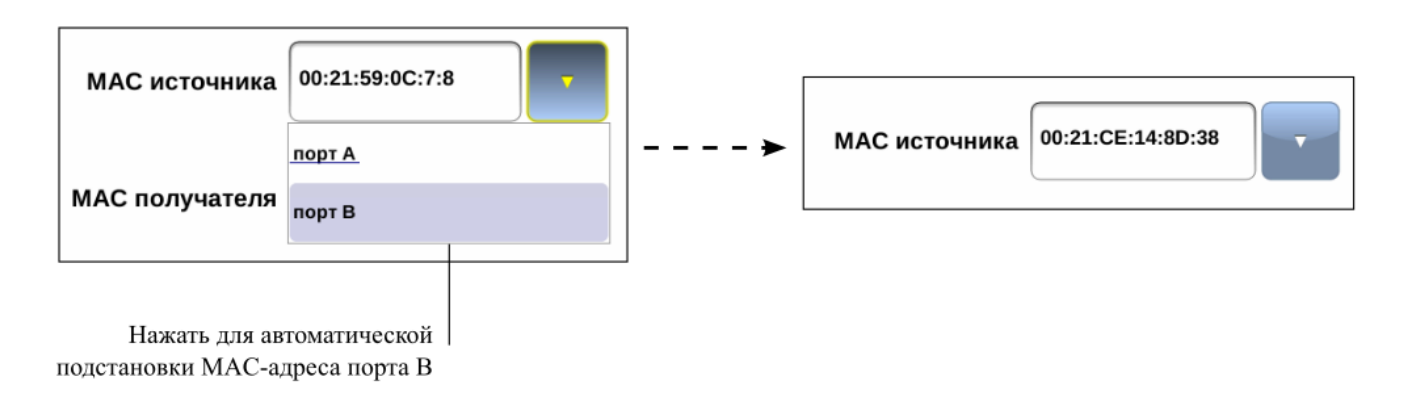

В этом случае в качестве MAC-адреса источника/получателя будет подставлен MAC-адрес выбранного порта (A или B). Адреса портов задаются в режиме «Порты Ethernet» (см. раздел 19).

Подстановка IP-адресов происходит аналогично. IP-адреса задаются в режиме «Сетевые интерфейсы».

### **9.3.3. Определение MAC-адреса получателя**

Для определения MAC-адреса получателя по известному IP-адресу следует перейти на вкладку «Заголовок» и выполнить ARP-запрос.

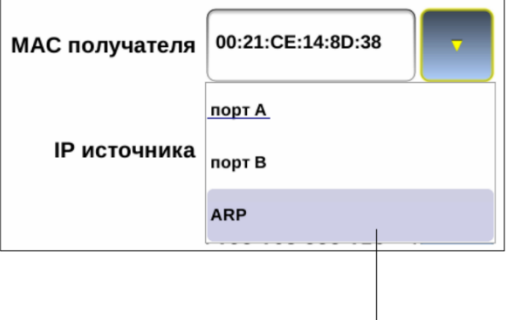

Нажать для проведения ARP-запроса

В результате ARP-запроса вместо текущего MAC-адреса получателя будет подставлен MAC-адрес, соответствующий IP-адресу получателя.

#### **9.3.4. Выбор размера кадра**

Выбор размера кадра для проведения тестирования выполняется на вкладке «Кадры» в режиме «Конфигурация RFC 2544».

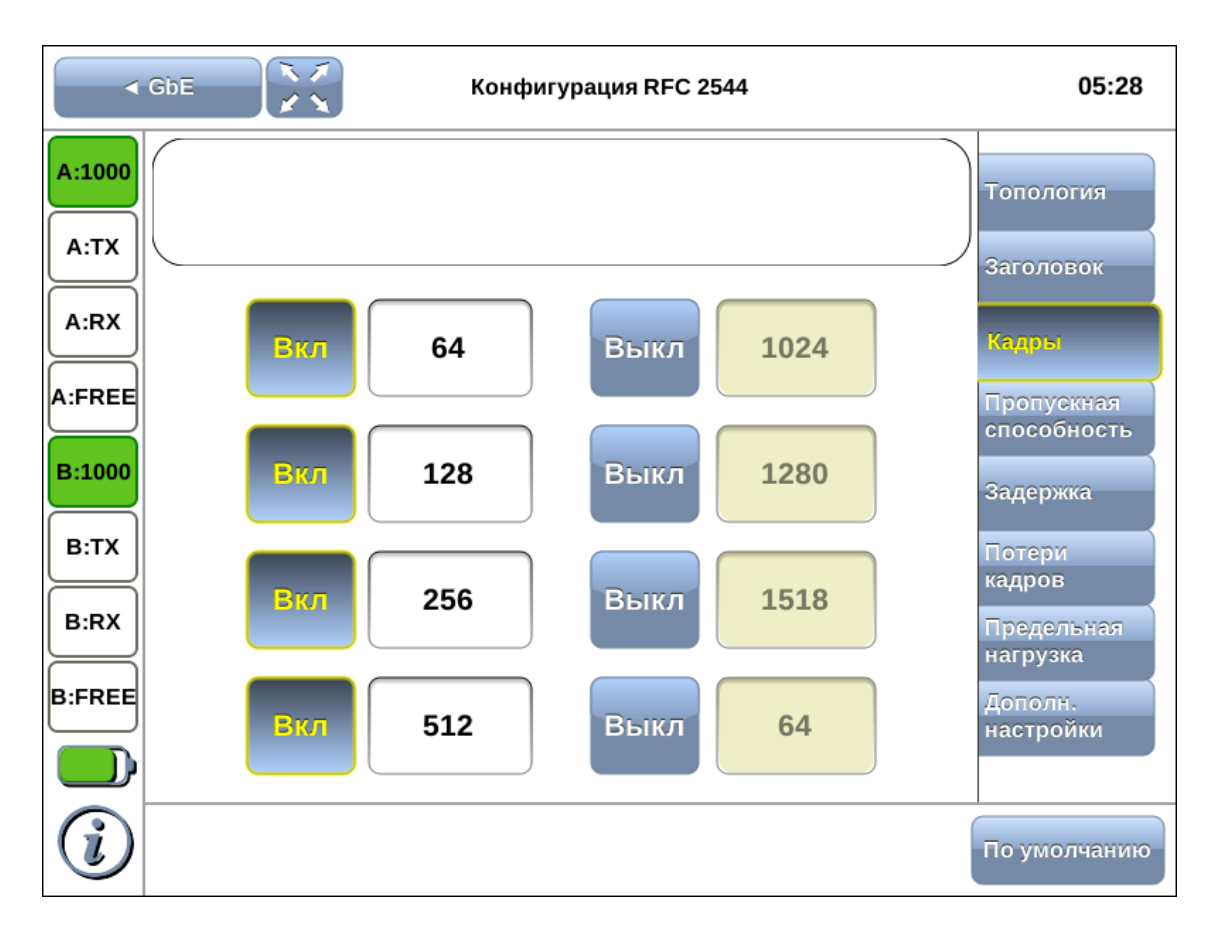

*Рисунок 9.7. Вкладка «Кадры»*

Размеры передаваемых кадров можно задать двумя способами:

- 1. Выбрать стандартные размеры в соответствии с методикой RFC 2544 (клавиша «По умолчанию»): 64, 128, 256, 512, 1024, 1280, 1518 байт. При этом имеется возможность дополнительно задать один кадр произвольного размера.
- 2. Ввести размеры кадров вручную.

Если при проведении тестирования необходимо использовать не все размеры кадров, ненужные значения можно отключить.

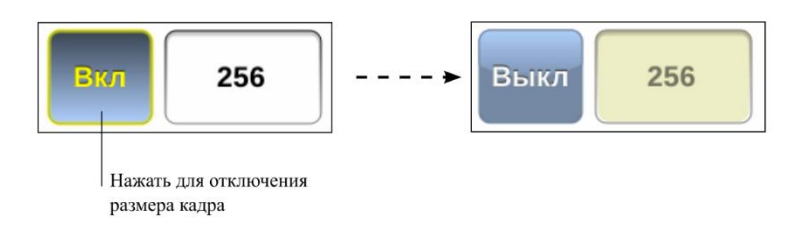

## **10. RFC 2544. Быстрый старт**

Описанная ниже последовательность действий позволяет проверить работоспособность тестов методики RFC 2544 и получить необходимые навыки для последующего выполнения анализа реальных сетей и устройств.

- 1. Установить модуль B5-GBE в прибор Беркут-MMT (см. раздел 6).
- 2. С помощью кабеля Ethernet, входящего в комплект поставки, соединить порт A и порт B модуля B5-GBE.
- 3. Подключить к прибору блок питания.
- 4. Включить прибор.
- 5. Перейти в режим «GBE» и убедиться, что индикатор «Link» горит зелёным (см. раздел 8).
- 6. Перейти в режим «Конфигурация RFC 2544» на вкладку «Топология» и выбрать порт Т $x - A$ , порт  $Rx - B$ .
- 7. Перейти в режим измерений «RFC 2544» и нажать на кнопку «Выбор тестов». Убедиться, что для выполнения выбраны все тесты: пропускная способность, задержка, потери кадров, предельная нагрузка.
- 8. Нажать на кнопку «Старт».

После выполнение всех перечисленных действий начнётся процесс тестирования. Информация о результатах тестирования представлена в разделе 14.

*Примечание*: алгоритм проведения тестов в случае анализа реальных сетей и устройств описан в разделе 11.

## **11. RFC 2544. Алгоритм проведения тестов**

Приведённый ниже алгоритм представляет собой последовательность действий, которые необходимо выполнить для успешного проведения любого теста по методике RFC 2544.

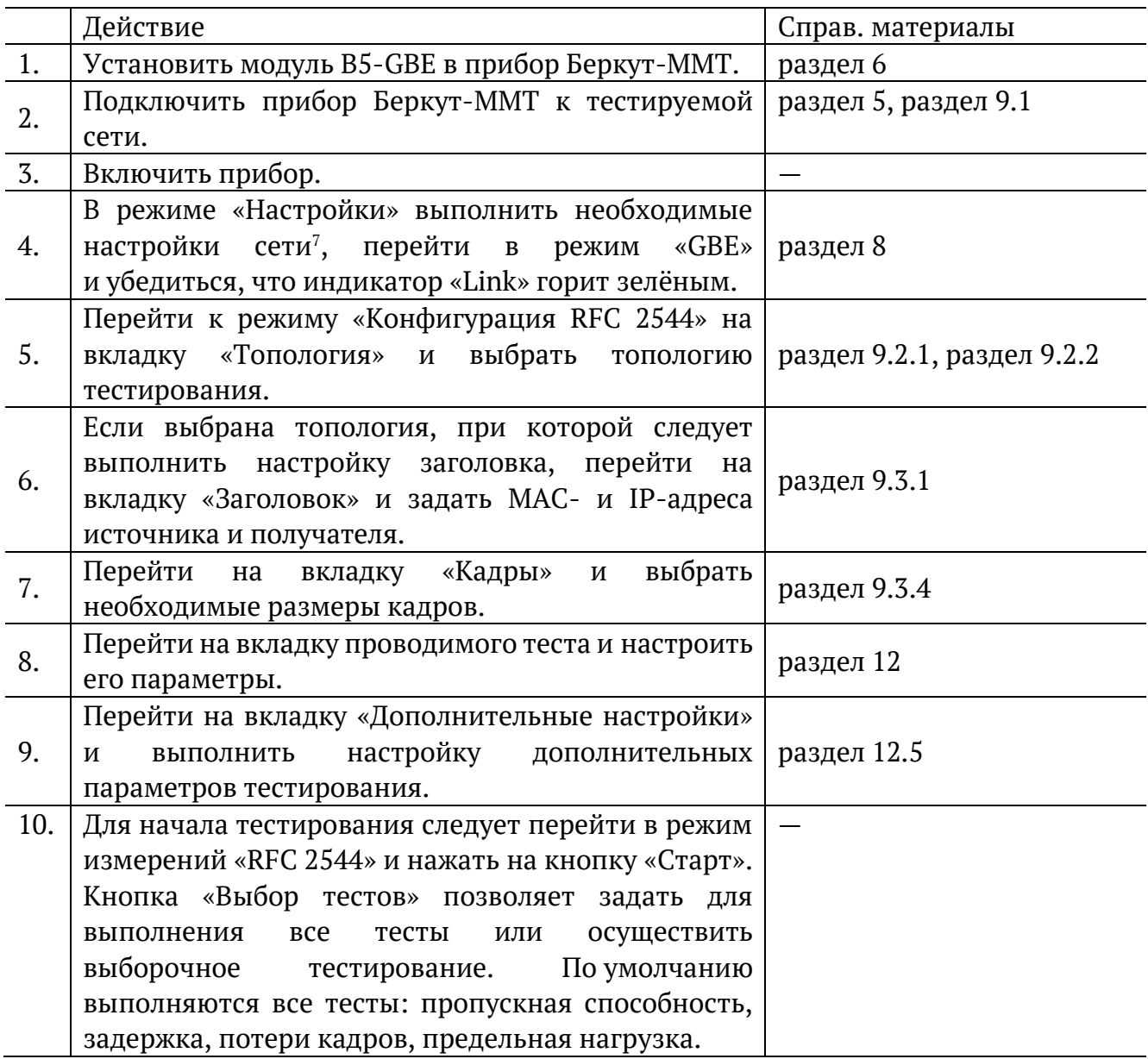

<sup>7</sup> Подробное описание представлено в брошюре «Беркут-MMT. Универсальный анализатор телекоммуникационных сетей. Руководство по эксплуатации».

## **12. RFC 2544. Настройка параметров тестов**

Для оптимизации скорости и повышения эффективности проведения анализа в приборе предусмотрена возможность изменения стандартных (определённых методикой RFC 2544) значений параметров тестов.

В соответствии с рекомендацией RFC 2544 результаты тестов представляются в табличной и графической формах.

Задать значения параметров тестирования для проведения анализа можно двумя способами:

- 1. Выбрать стандартные настройки в соответствии с методикой RFC 2544.
- 2. Провести настройку вручную в соответствии с указаниями разделов 12.1–12.5.

### **12.1. Параметры теста «Пропускная способность»**

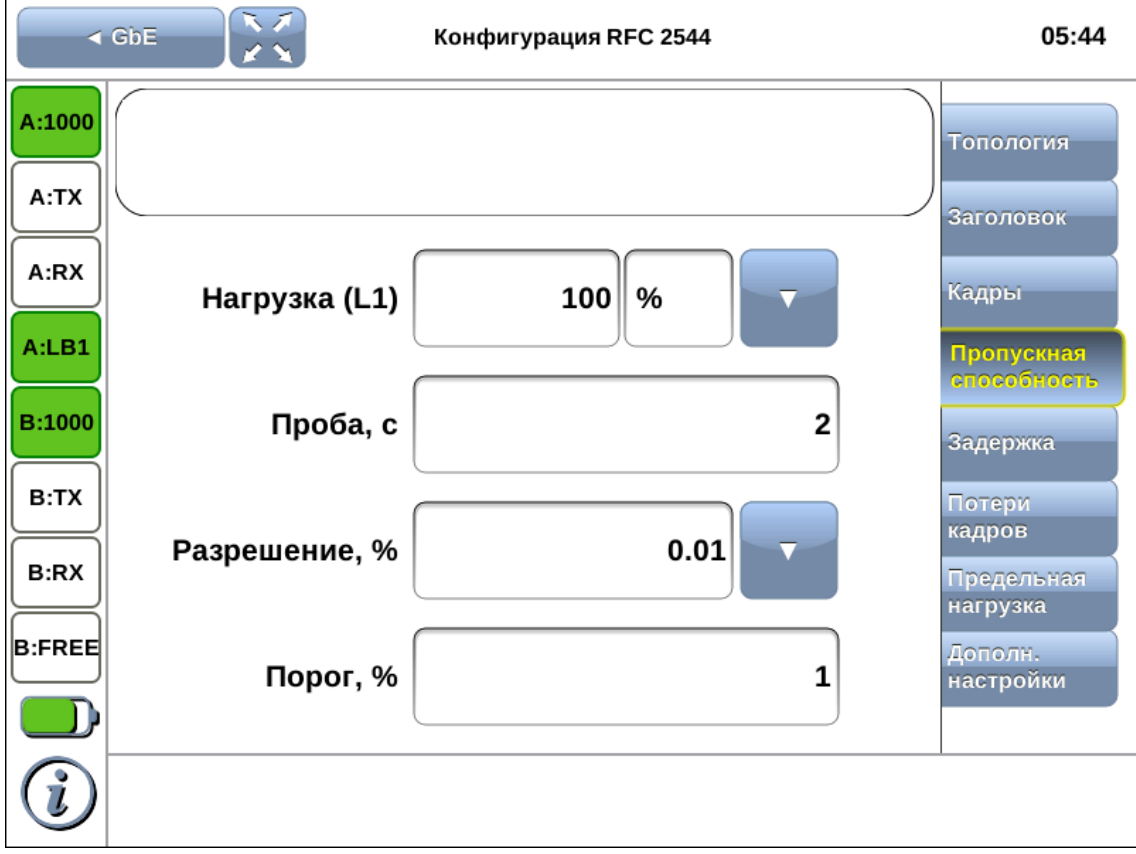

*Рисунок 12.1. Вкладка «Пропускная способность»*

| Нагрузка (L1) | Значение физической (L1) скорости в процентах, кбит/с или Мбит/с. |  |  |
|---------------|-------------------------------------------------------------------|--|--|
|               | физической скорости учитывается<br>При<br>задании<br>размер       |  |  |
|               | (включая CRC), преамбулы и межкадрового<br>Ethernet-кадра         |  |  |
|               | интервала.                                                        |  |  |
| Проба, с      | Период времени, в течение которого выполняется проба для          |  |  |
|               | каждого заданного в настройках размера кадра.                     |  |  |
| Разрешение, % | Разрешение, с которым будет производиться поиск пропускной        |  |  |
|               | способности. Наименьшее значение разрешения соответствует         |  |  |

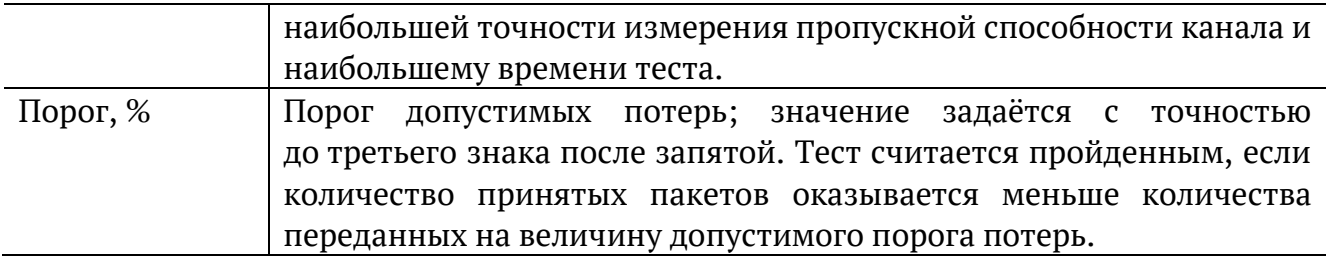

### **12.2. Параметры теста «Задержка»**

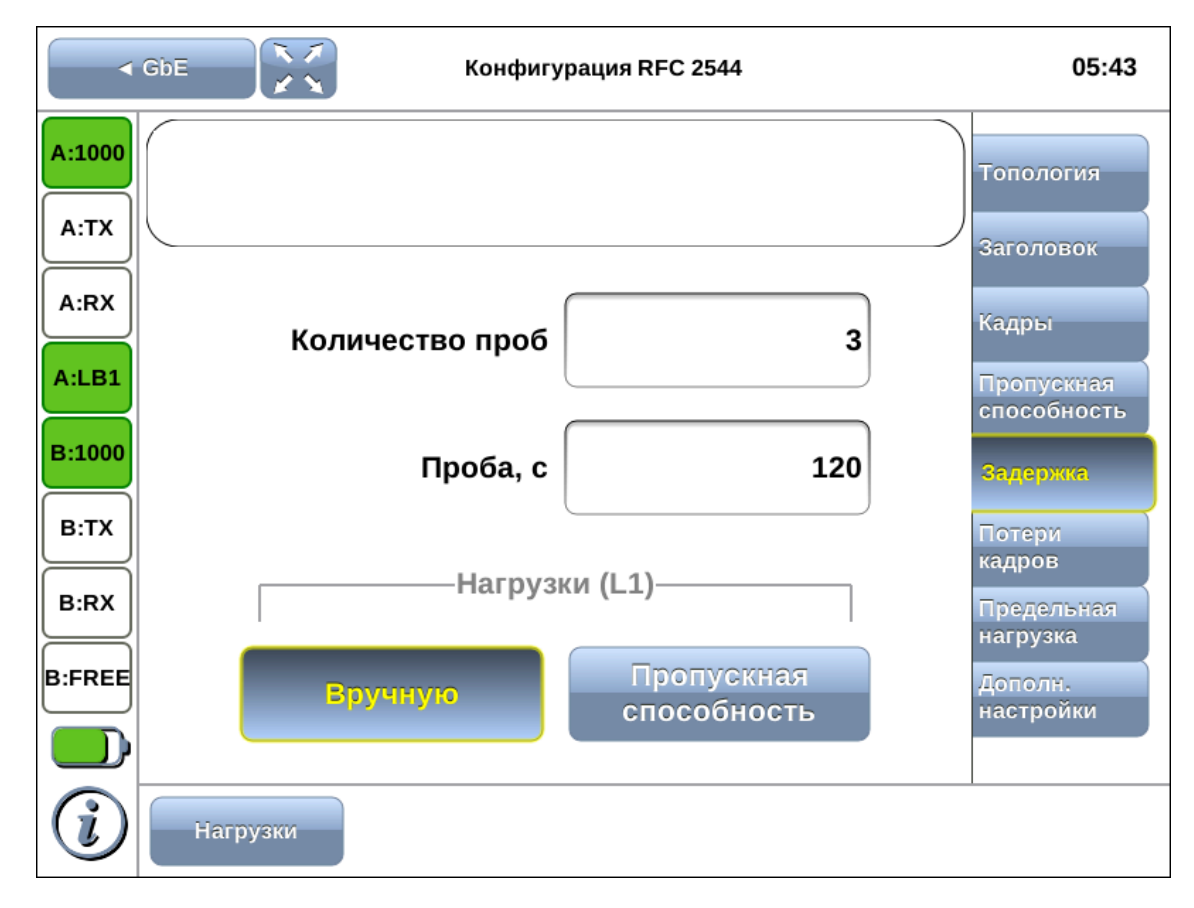

#### *Рисунок 12.2. Вкладка «Задержка»*

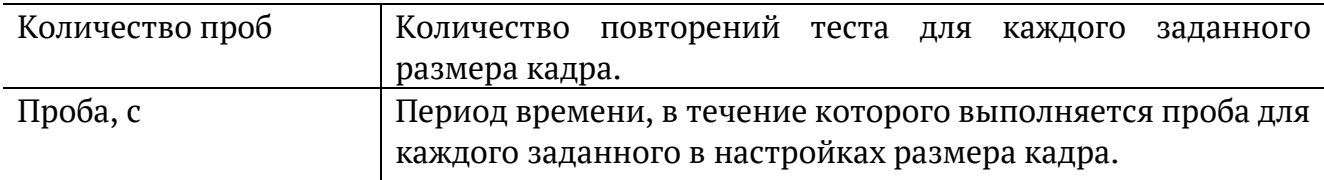

При выборе «Пропускная способность» анализ задержки будет проходить при значениях нагрузки, полученных в результате теста «Пропускная способность». В этом случае перед анализом задержки следует провести тест «Пропускная способность».

При выборе «Вручную» при проведении теста будут использованы значения, заданные пользователем.

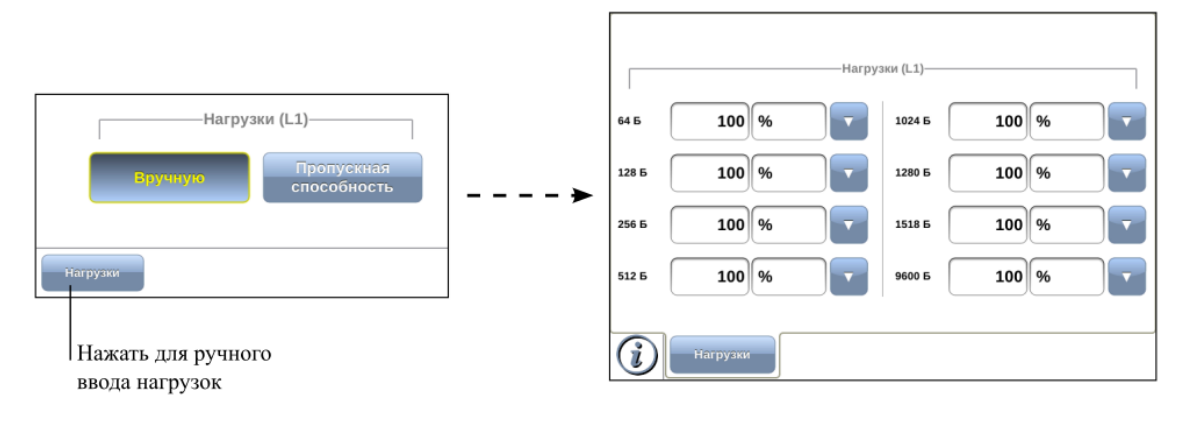

**12.3. Параметры теста «Потери кадров»**

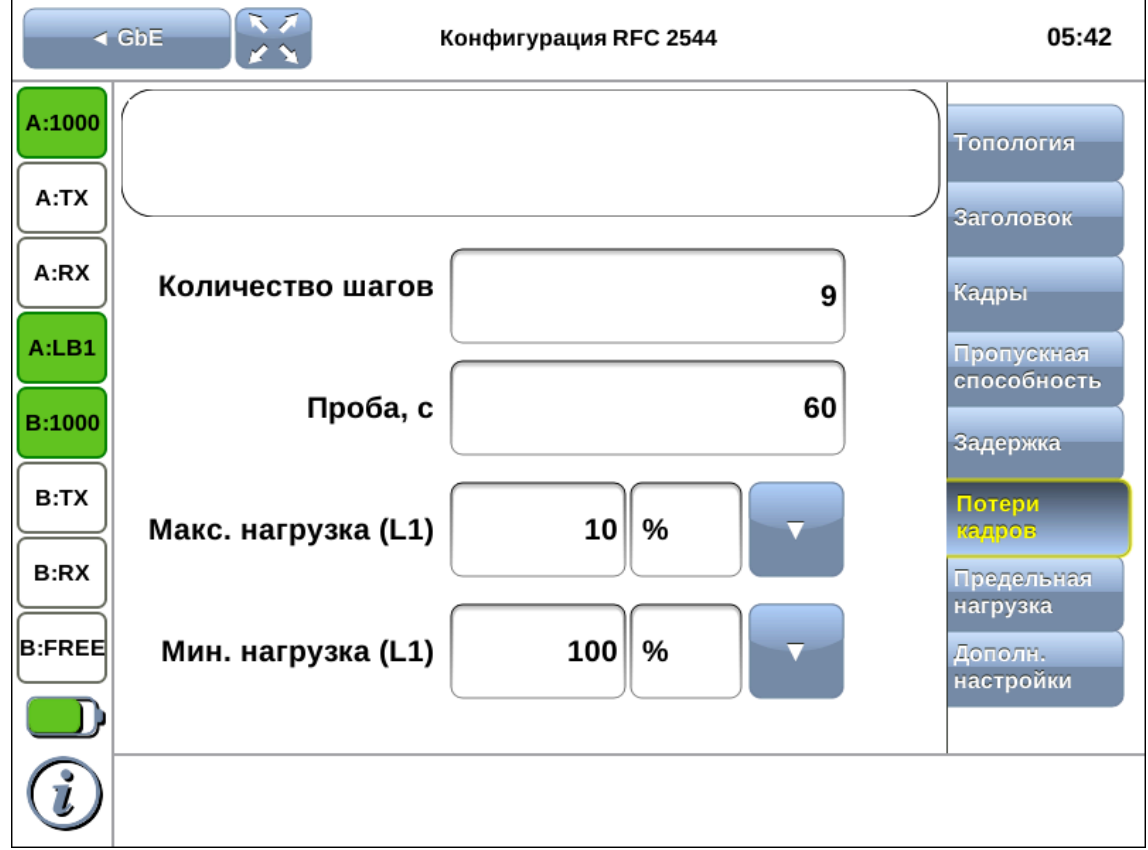

*Рисунок 12.3. Вкладка «Потери кадров»*

| Количество шагов    | Количество шагов изменения нагрузки.                     |
|---------------------|----------------------------------------------------------|
| Проба, с            | Период времени, в течение которого выполняется проба для |
|                     | каждого заданного в настройках размера кадра.            |
| Макс. нагрузка (L1) | Поля позволяют задать диапазон значений нагрузки, на     |
| Мин. нагрузка (L1)  | которой будет проводиться анализ уровня потерь кадров.   |
|                     | Значения физической (L1) скорости задаются в процентах,  |
|                     | кбит/с или Мбит/с. При задании физической скорости       |
|                     | размер Ethernet-кадра (включая<br>CRC),<br>учитывается   |
|                     | преамбулы и межкадрового интервала.                      |

### **12.4. Параметры теста «Предельная нагрузка»**

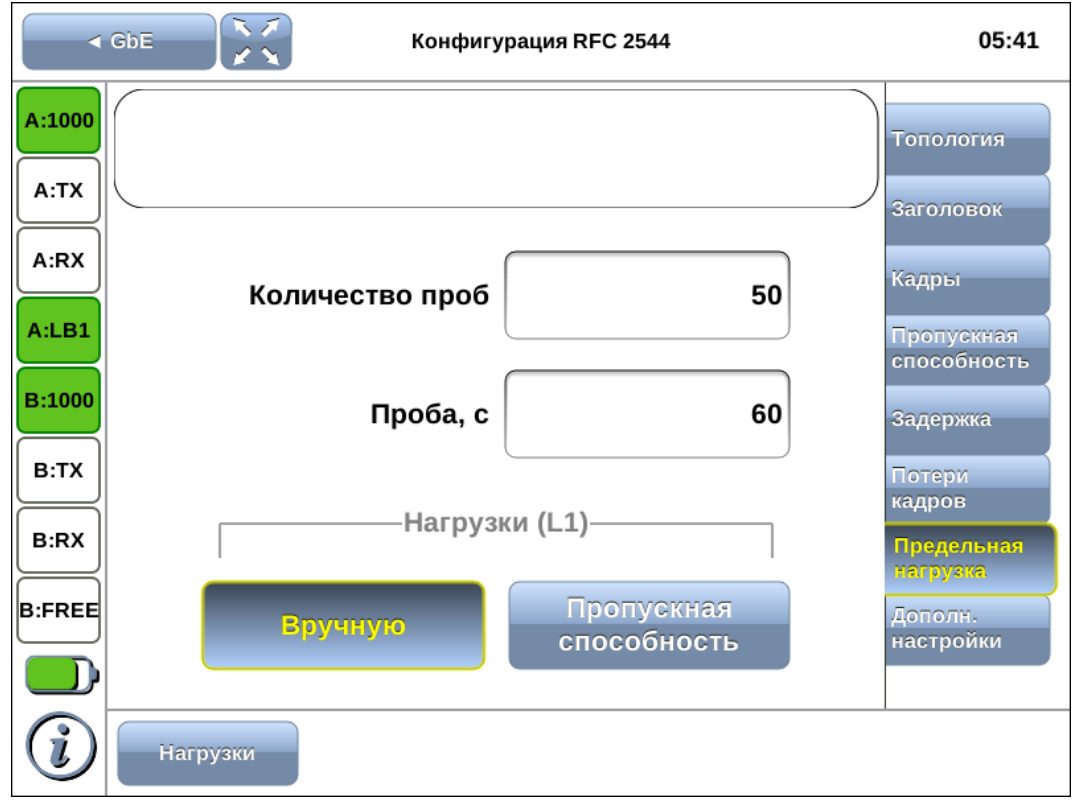

*Рисунок 12.4. Вкладка «Предельная нагрузка»*

| Количество проб |                                                | Количество повторений теста для                  |  | каждого |
|-----------------|------------------------------------------------|--------------------------------------------------|--|---------|
|                 |                                                | заданного в настройках размера кадра.            |  |         |
| Проба, с        | Период времени, в течение которого выполняется |                                                  |  |         |
|                 |                                                | проба для каждого заданного в настройках размера |  |         |
|                 | кадра (2-3600 с).                              |                                                  |  |         |

При выборе «Пропускная способность» анализ предельной нагрузки будет проходить при значениях нагрузки, полученных в результате теста «Пропускная способность». В этом случае перед анализом нагрузки следует провести тест «Пропускная способность», задав значение пробы не менее 2 с.

При выборе «Вручную» при проведении теста будут использованы значения, заданные пользователем. Значения физической (L1) скорости задаются в процентах, кбит/с или Мбит/c. При задании физической скорости учитывается размер Ethernet-кадра (включая CRC), преамбулы и межкадрового интервала.

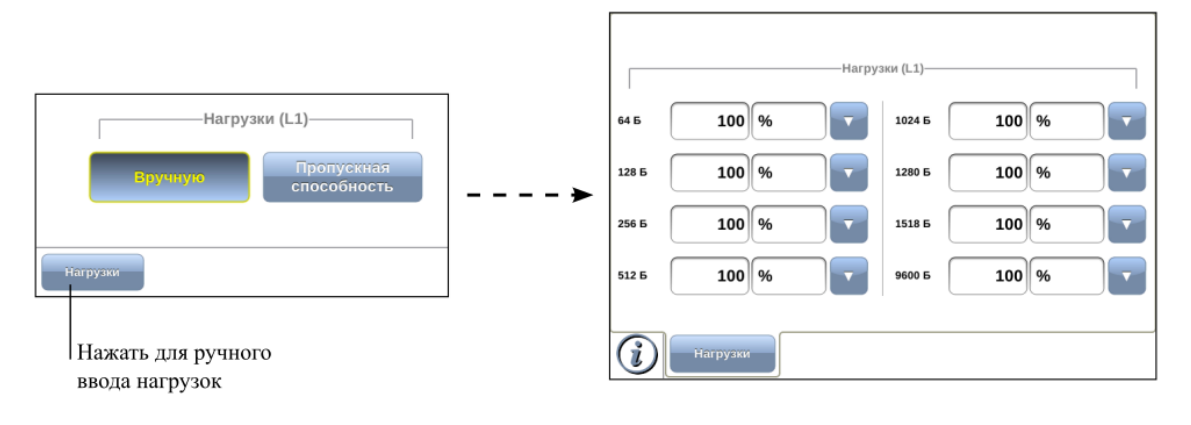

## **12.5. Дополнительные настройки**

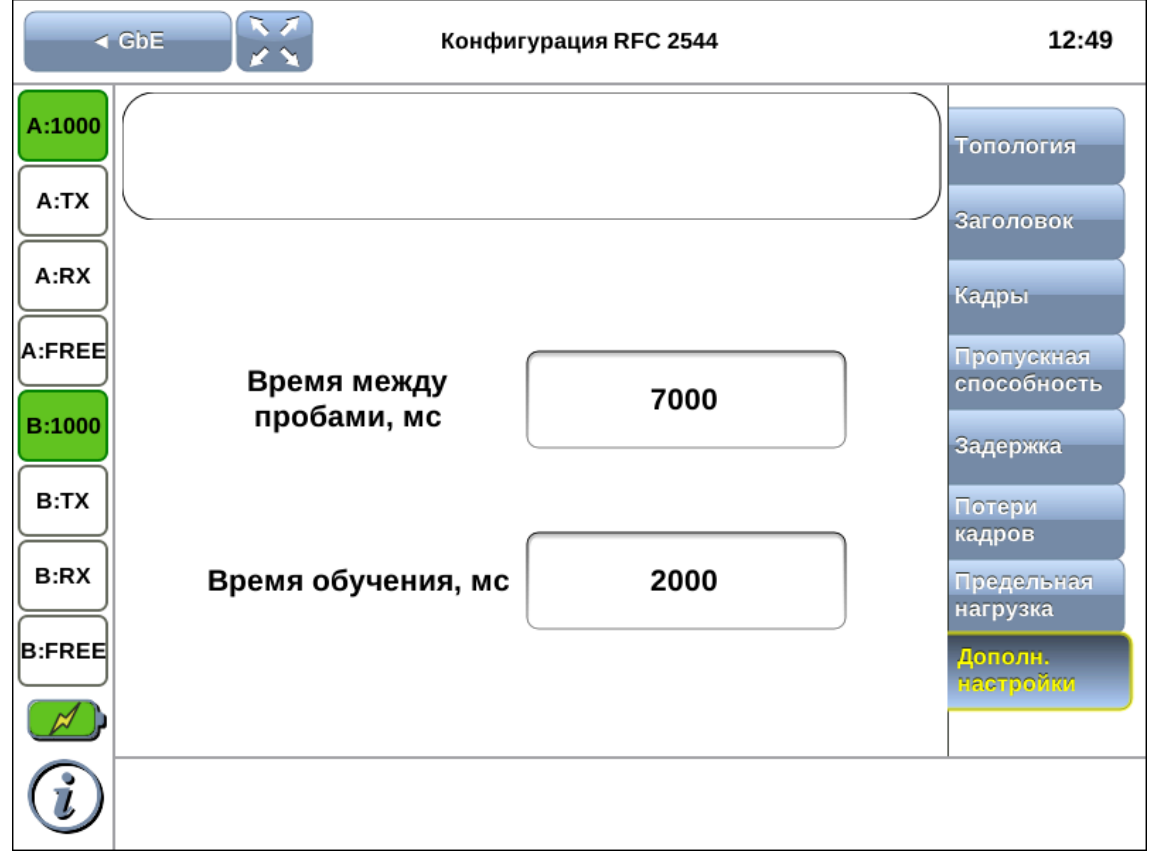

*Рисунок 12.5. Вкладка «Дополнительные настройки»*

| Время между пробами, мс | Время между окончанием одной пробы и отправкой   |
|-------------------------|--------------------------------------------------|
|                         | обучающего кадра.                                |
| Время обучения, мс      | Время, через которое начнётся тестирование после |
|                         | отправки обучающего кадра.                       |

*Примечание:* обучающий кадр — кадр, заголовок которого содержит одинаковые MACадреса отправителя и получателя. Когда коммутатор получает такой кадр, он отфильтровывает его, т.к. выходной интерфейс совпадает со входным. При этом коммутатор считывает MAC-адрес отправителя и запоминает интерфейс, с которого он был получен.

Согласно методике RFC 2544, значение интервала составляет 7000 мс (2000 мс отводится на получение остаточных кадров, 5000 мс — на рестабилизацию тестируемого устройства), а значение обучения — 2000 мс.

Пользователь может задавать произвольные значения интервала в пределах от 100 до 10000 мс, величина обучения не должна быть меньше 100 мс и превышать 10 000 мс.

## **13. RFC 2544. Проведение анализа**

После выполнения всех настроек в соответствии с алгоритмом, приведённым в разделе 11, следует перейти в режим измерений «RFC 2544». По умолчанию будут проведены все тесты методики RFC 2544: пропускная способность, задержка, потери кадров, предельная нагрузка. Для выборочного тестирования следует нажать на кнопку «Выбор тестов» и снять выделение с тестов, которые выполнять не нужно.

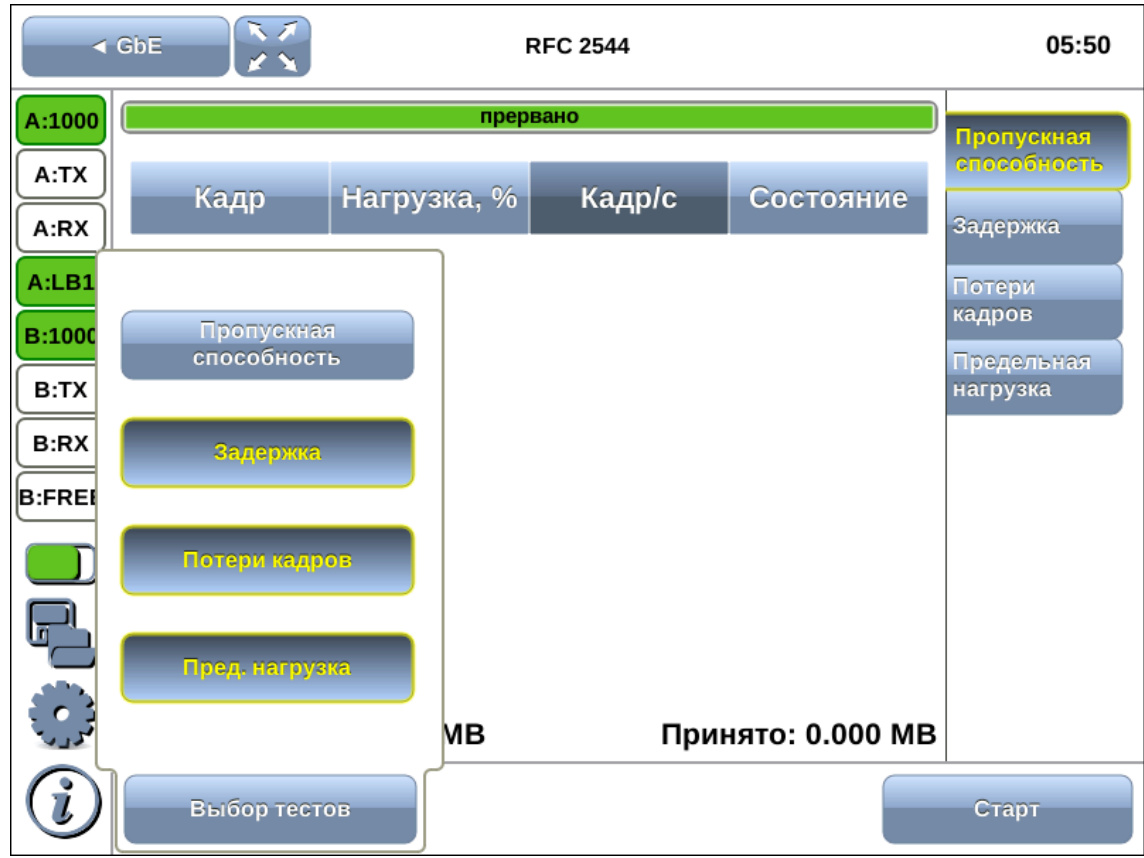

*Рисунок 13.1. Режим измерений «RFC 2544»: выбор тестов*

### **13.1. Старт тестов**

Тестирование начинается после нажатия на кнопку «Старт». При этом в верхней части экрана появляется индикатор времени тестирования, который отображает время, прошедшее с начала запуска теста, и время, оставшееся до окончания тестирования, в формате «чч:мм:сс» (см. раздел 7.3).

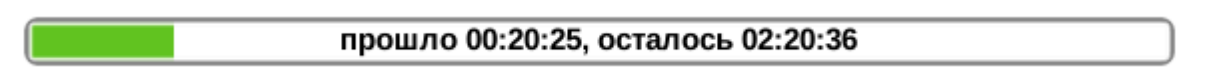

Диагностика состояния интерфейсов прибора осуществляется с помощью панели индикаторов (раздел 8).

Около названия теста, выполняемого в данный момент, отображается зелёный мигающий кружок.

|               | ヘブ<br>$\triangleleft$ GbE |                                    | <b>RFC 2544</b> |                   | 05:49                   |
|---------------|---------------------------|------------------------------------|-----------------|-------------------|-------------------------|
| A:1000        |                           | прошло 00:01:25, осталось 00:24:23 |                 |                   | Пропускная              |
| A:TX<br>A:RX  | Кадр                      | Нагрузка, $%$                      | Время, мс       | Состояние         | способность<br>Задержка |
| A:LAT         | 64                        | 0                                  | 0               | $\mathbf{Z}$      |                         |
|               | 128                       |                                    |                 | $\mathbf{Z}$      | Потери<br>кадров        |
| <b>B:1000</b> | 256                       |                                    |                 | 8                 | Предельная              |
| <b>B:TX</b>   | 512                       |                                    |                 | 8                 | нагрузка                |
| <b>B:RX</b>   |                           |                                    |                 |                   |                         |
| <b>B:LAT</b>  |                           |                                    |                 |                   |                         |
|               |                           |                                    |                 |                   |                         |
|               |                           |                                    |                 |                   |                         |
| ်<br>- (၂)    | Передано: 7792.618 МВ     |                                    |                 | Принято: 0.000 МВ |                         |
|               | Выбор тестов              |                                    |                 |                   | Стоп                    |

*Рисунок 13.2. Выполняется тест «Пропускная способность»*

Информация о количестве переданных и принятых байтов отображается в нижней части экрана.

### **13.2. Определение статуса теста**

Состояние всех тестов, кроме теста потери кадров, выводится в колонке Состояние. Состояние теста потери кадров определяется пользователем самостоятельно, т.к. не может быть интерпретировано однозначно.

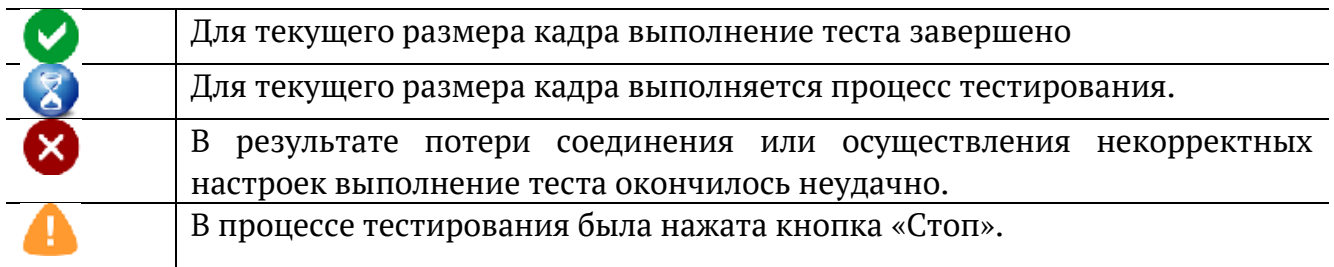

## **13.3. Переключение график** ⇒ **таблица**

Результаты тестирования отображаются в табличной и графической форме. Переключение между формами отображения осуществляется с помощью нажатия на область экрана, содержащую таблицу или график.

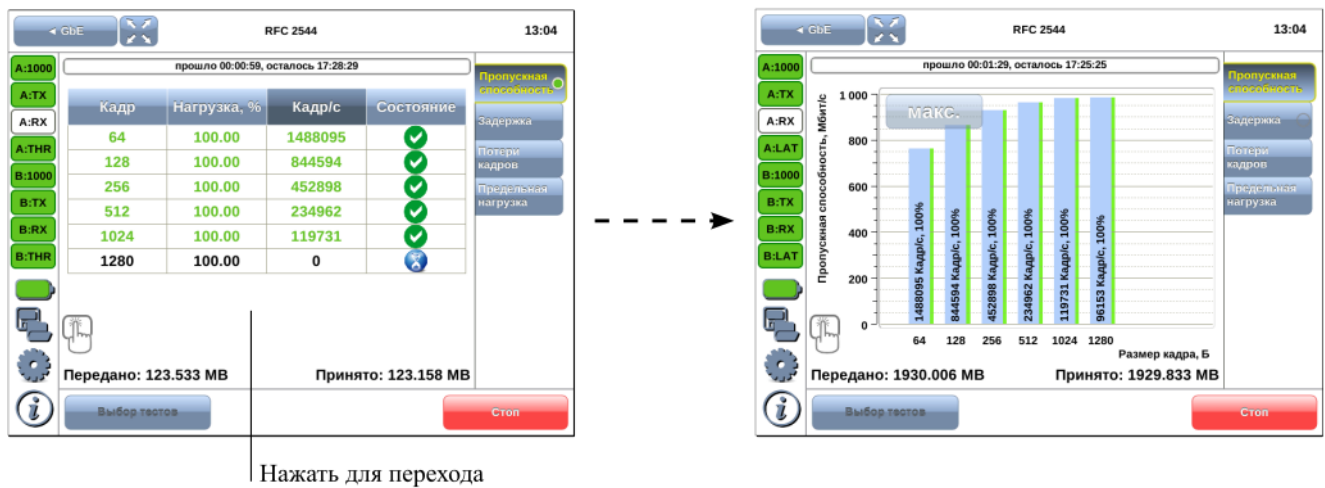

к графической форме

## **14. RFC 2544. Результаты анализа**

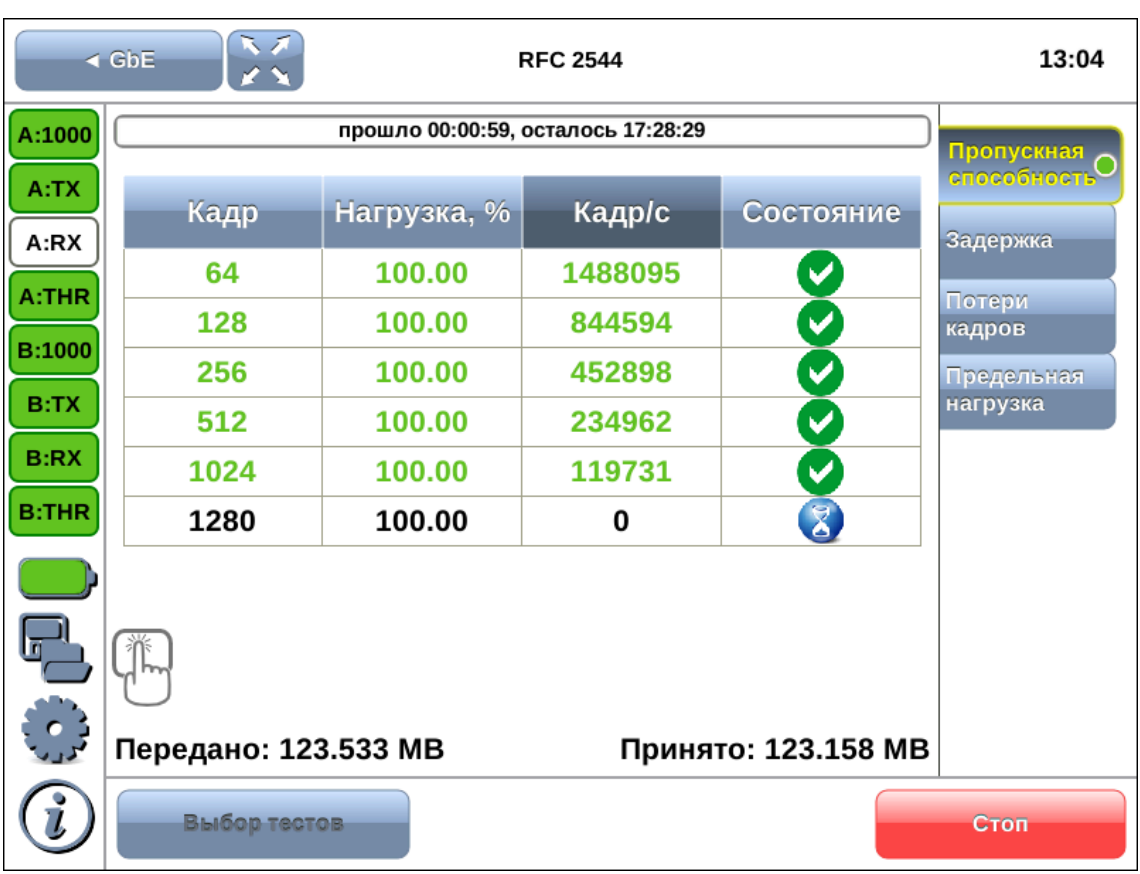

### **14.1. Пропускная способность. Результаты анализа**

*Рисунок 14.1. Результаты теста: таблица*

| Кадр        | Заданный в режиме «Конфигурация RFC 2544» размер кадра<br>(в байтах).                                                                                                    |
|-------------|----------------------------------------------------------------------------------------------------|
| Нагрузка, % | Заданное в режиме «Конфигурация RFC 2544» значение нагрузки L1<br>$(B \%)$ .                                                                                                    |
| Кадр/с      | Полученное в<br>результате анализа значение<br>пропускной<br>способности. При нажатии на кнопку «Кадр/с» происходит выбор<br>единиц измерения — Мбит/с L2, Мбит/с L3, Мбит/с L4 или кадр/с.<br>Выбор единиц измерения служит для пересчёта полезной<br>составляющей нагрузки в соответствии с определённым уровнем:<br>канальный уровень (Мбит/с L2): учитывается только размер<br>Ethernet-кадра (включая CRC);<br>- сетевой уровень (Мбит/с L3): учитывается<br>размер<br>Ethernet-кадра без CRC, Ethernet-заголовка;<br>- транспортный уровень (Мбит/с L4): учитывается размер<br>Ethernet-кадра без CRC, Ethernet- и IP-заголовка. |
| Состояние   | См. раздел 13.2.                                                                                                    |

Для перехода к графическому представлению результатов тестирования необходимо нажать на область таблицы.
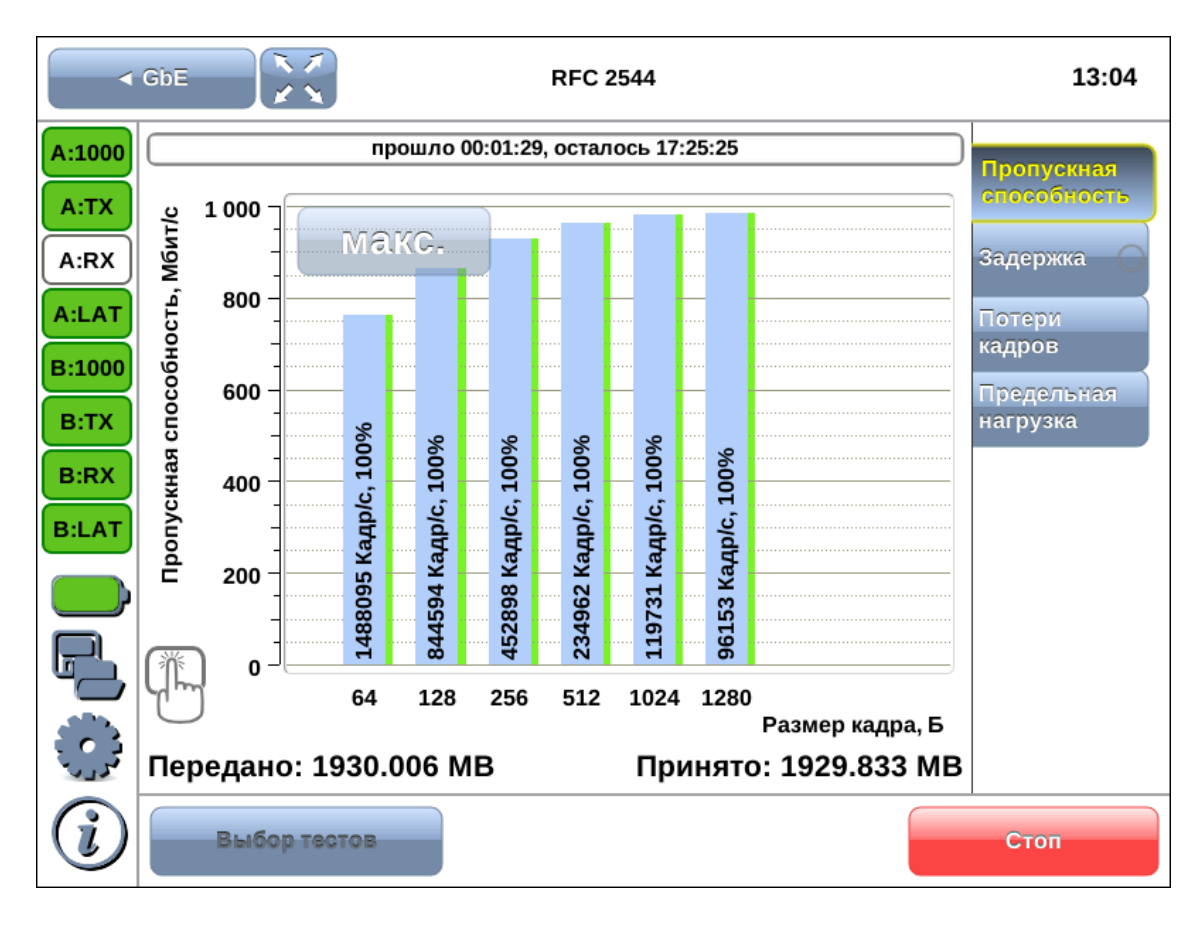

*Рисунок 14.2. Результаты теста: график*

При нажатии на кнопки макс. и авто происходит переключение между двумя вариантами графического представления результатов тестирования:

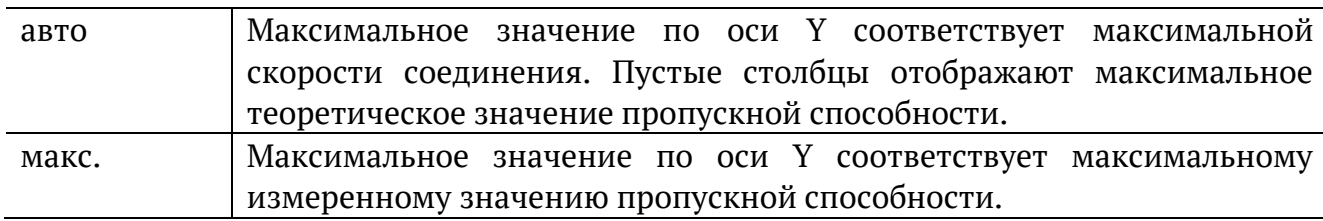

По оси X в обоих случаях отложены значения, соответствующие размеру кадра в байтах.

На заполненных столбцах диаграммы отображается полученное в результате тестирования значение пропускной способности в кадр/c и в процентах относительно заданной нагрузки.

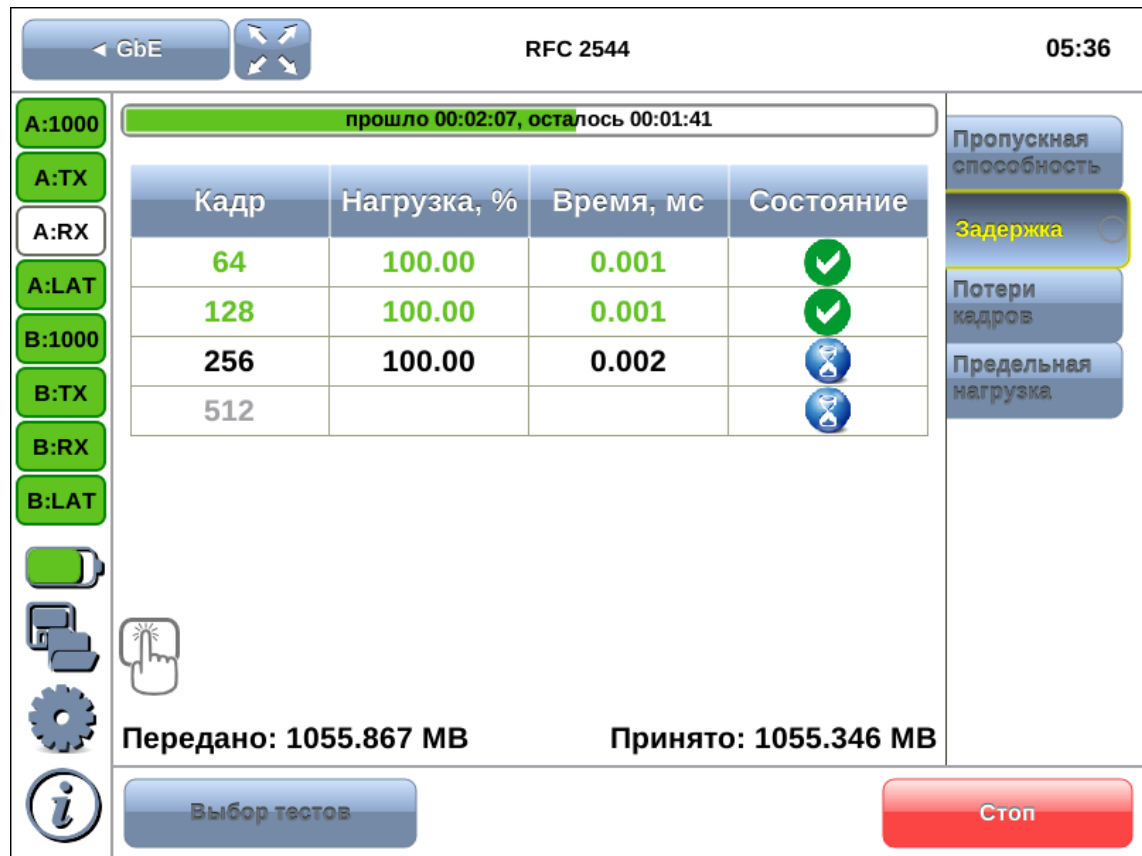

## **14.2. Задержка распространения. Результаты анализа**

*Рисунок 14.3. Результаты теста: таблица*

| Кадр        | Заданный в режиме «Конфигурация RFC 2544» размер кадра<br>(в байтах).                                                                                      |  |  |  |  |  |
|-------------|----------------------------------------------------------------------------------------------------|--|--|--|--|--|
| Нагрузка, % | Значение пропускной способности, заданное пользователем<br>в режиме «Конфигурация RFC 2544» или полученное в результате<br>теста «Пропускная способность». |  |  |  |  |  |
| Время, мс   | Полученное в результате анализа значение задержки.                                                                                                    |  |  |  |  |  |
| Состояние   | См. раздел 13.2.                                                                                                    |  |  |  |  |  |

Для перехода к графическому представлению результатов тестирования необходимо нажать на область таблицы.

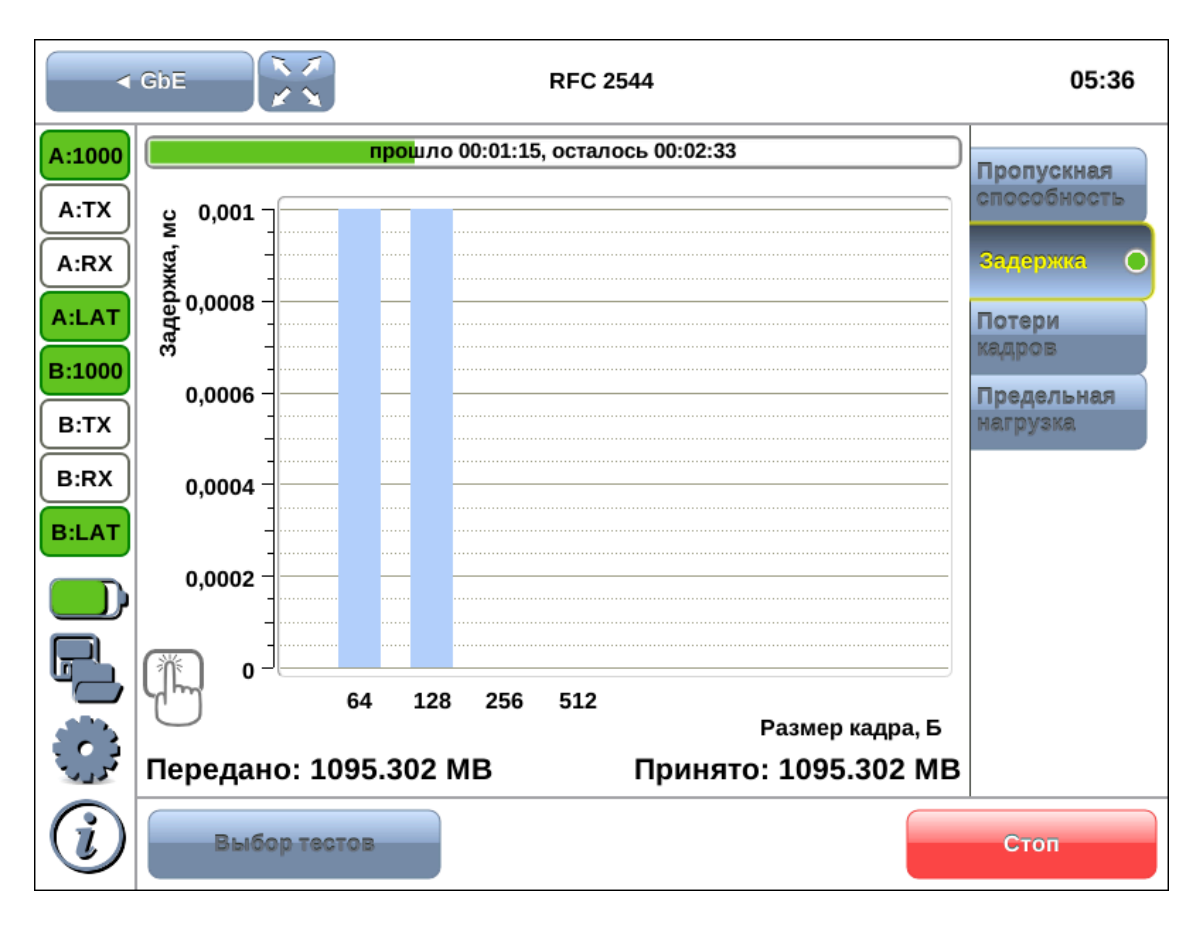

*Рисунок 14.4. Результаты теста: график*

На диаграмме для каждого размера кадра отображается столбец, высота которого соответствует измеренному значению задержки.

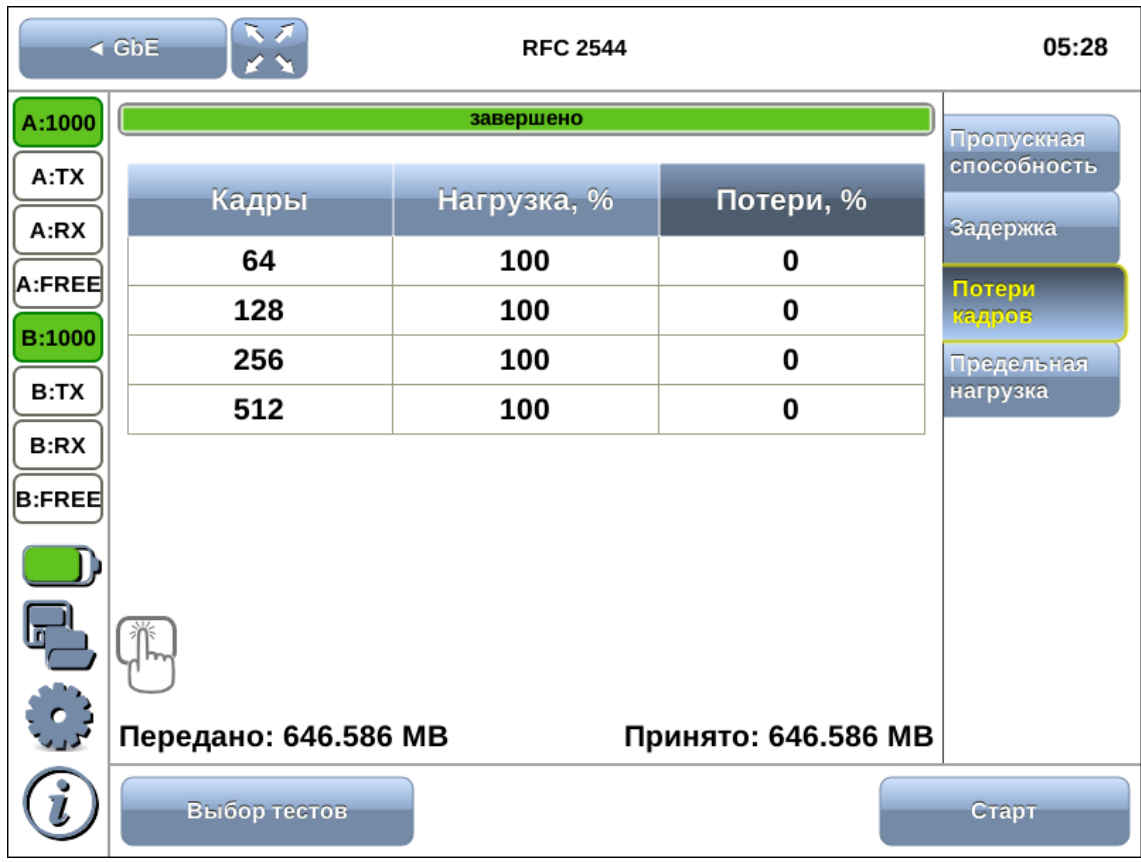

## **14.3. Уровень потерь кадров. Результаты анализа**

*Рисунок 14.5. Результаты теста: таблица*

| Кадр        | Заданный в режиме «Конфигурация RFC 2544» размер кадра<br>(в байтах).                                                                                                    |
|-------------|----------------------------------------------------------------------------------------------------|
| Нагрузка, % | Значение пропускной способности, заданное пользователем<br>в режиме «Конфигурация RFC 2544».                                                                                                    |
| Потери, %   | Полученное в результате анализа значение уровня потерь. При<br>нажатии на кнопку «Потери, %» происходит выбор единиц измерения<br>— Мбит/с L2, Мбит/с L3, Мбит/с L4 или кадр/с. Выбор единиц<br>измерения служит для пересчёта полезной составляющей нагрузки в<br>соответствии с определённым уровнем:<br>- канальный уровень (Мбит/с L2): учитывается только размер<br>Ethernet-кадра (включая CRC);<br>- сетевой уровень (Мбит/с L3): учитывается размер Ethernet-<br>кадра без CRC, Ethernet-заголовка;<br>- транспортный уровень (Мбит/с L4): учитывается размер<br>Ethernet-кадра без CRC, Ethernet- и IP-заголовка. |

Для перехода к графическому представлению результатов тестирования необходимо нажать на область таблицы.

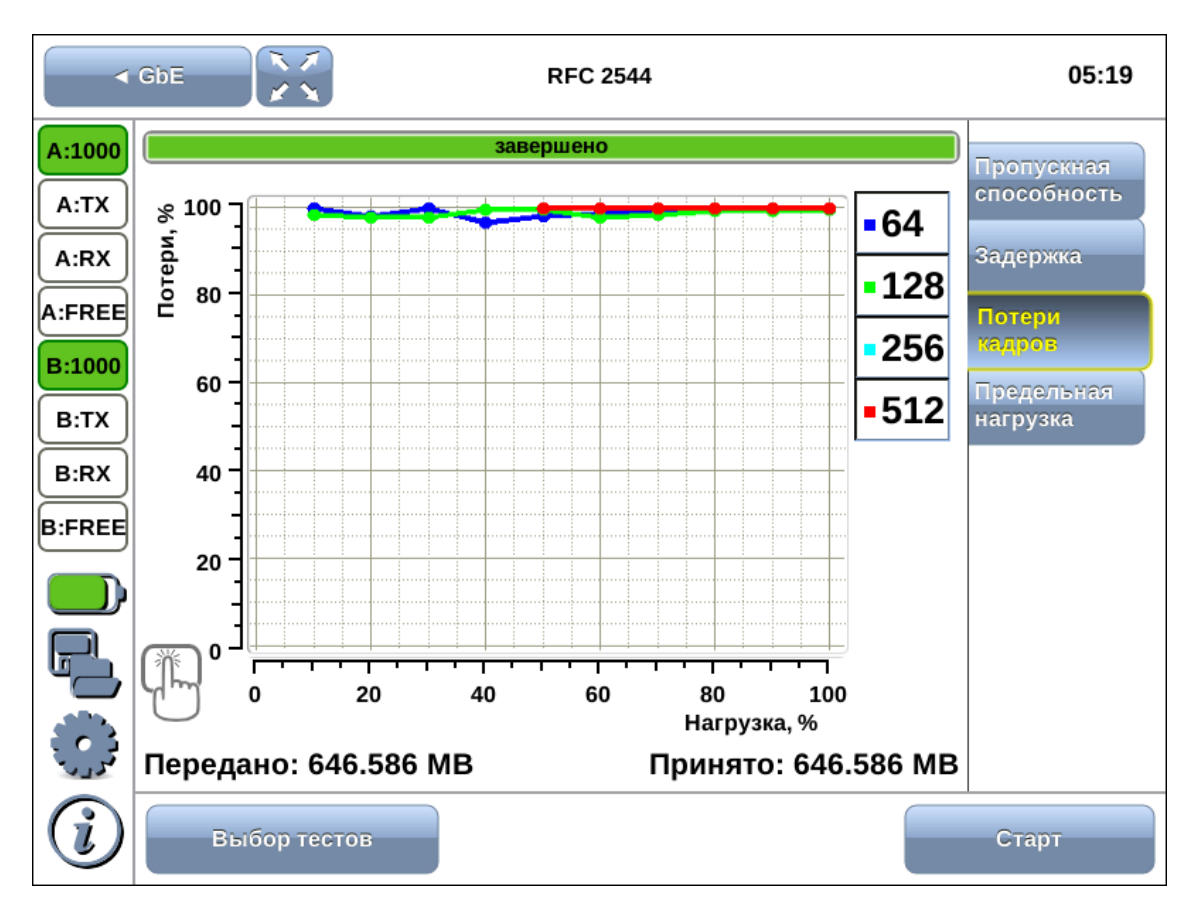

*Рисунок 14.6. Результаты теста: график*

На графике показана зависимость уровня потерь кадров от нагрузки. По умолчанию на экран выведены кривые для всех заданных в настройках размеров кадра. С помощью нажатия на элементы легенды, расположенной справа от графика, можно скрыть или отобразить кривые, соответствующие установленным размерам кадров.

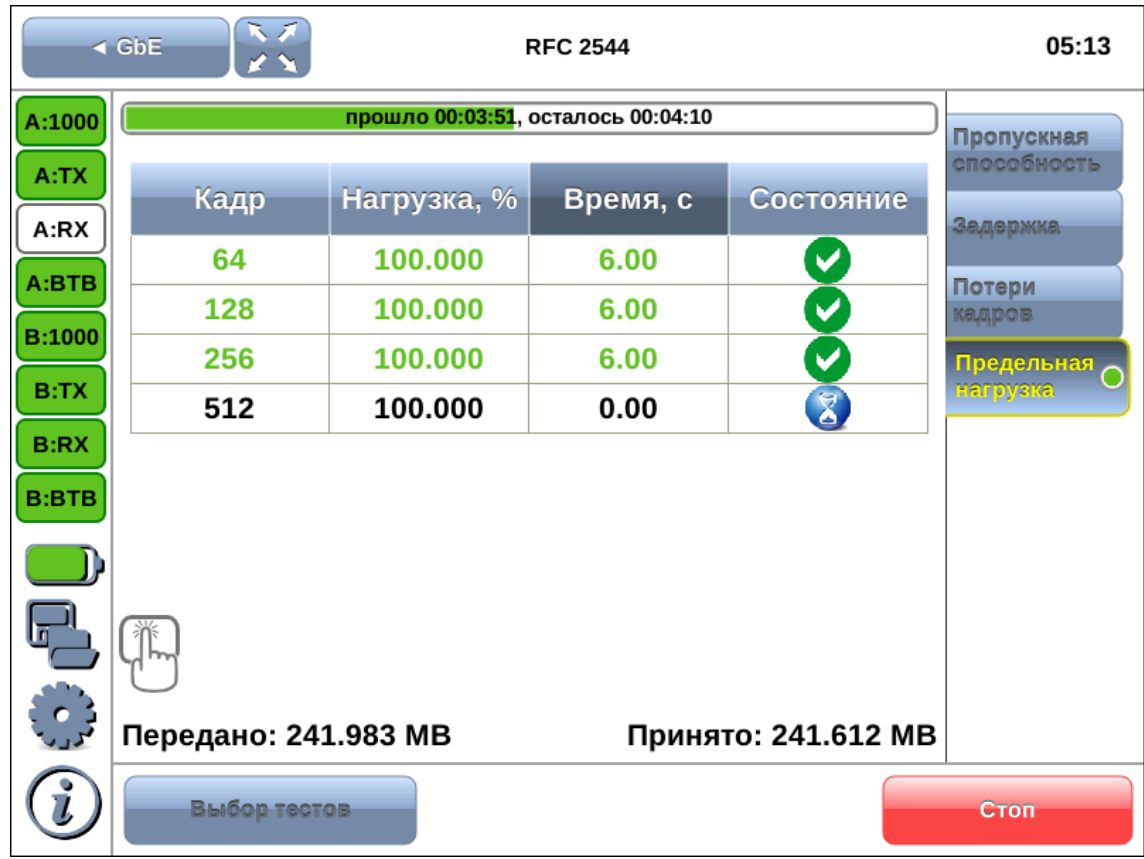

## **14.4. Предельная нагрузка. Результаты анализа**

*Рисунок 14.7. Результаты теста: таблица*

| Кадр        | Заданный в режиме «Конфигурация RFC 2544» размер кадра             |  |  |  |  |  |  |
|-------------|--------------------------------------------------------------------|--|--|--|--|--|--|
|             | (в байтах).                                                        |  |  |  |  |  |  |
| Нагрузка, % | Значение пропускной способности, заданное пользователем            |  |  |  |  |  |  |
|             | в режиме «Конфигурация RFC 2544» или<br>полученное                 |  |  |  |  |  |  |
|             | в результате теста «Пропускная способность».                       |  |  |  |  |  |  |
| Время, с    | Время, в течение которого устройство справляется с заданной        |  |  |  |  |  |  |
|             | нагрузкой. Если время, в течение которого тестируемое              |  |  |  |  |  |  |
|             | устройство выдерживает заданную нагрузку, определить               |  |  |  |  |  |  |
|             | не удалось, в столбце «Состояние» выводится <b>8</b> , а в столбце |  |  |  |  |  |  |
|             | «Время, с» — прочерки. При нажатии на кнопку «Время, с»            |  |  |  |  |  |  |
|             | отображается столбец Количество, в котором представлено            |  |  |  |  |  |  |
|             | количество кадров, переданных за время тестирования.               |  |  |  |  |  |  |
| Состояние   | См. раздел 13.2.                                                   |  |  |  |  |  |  |

Для перехода к графическому представлению результатов тестирования необходимо нажать на область таблицы.

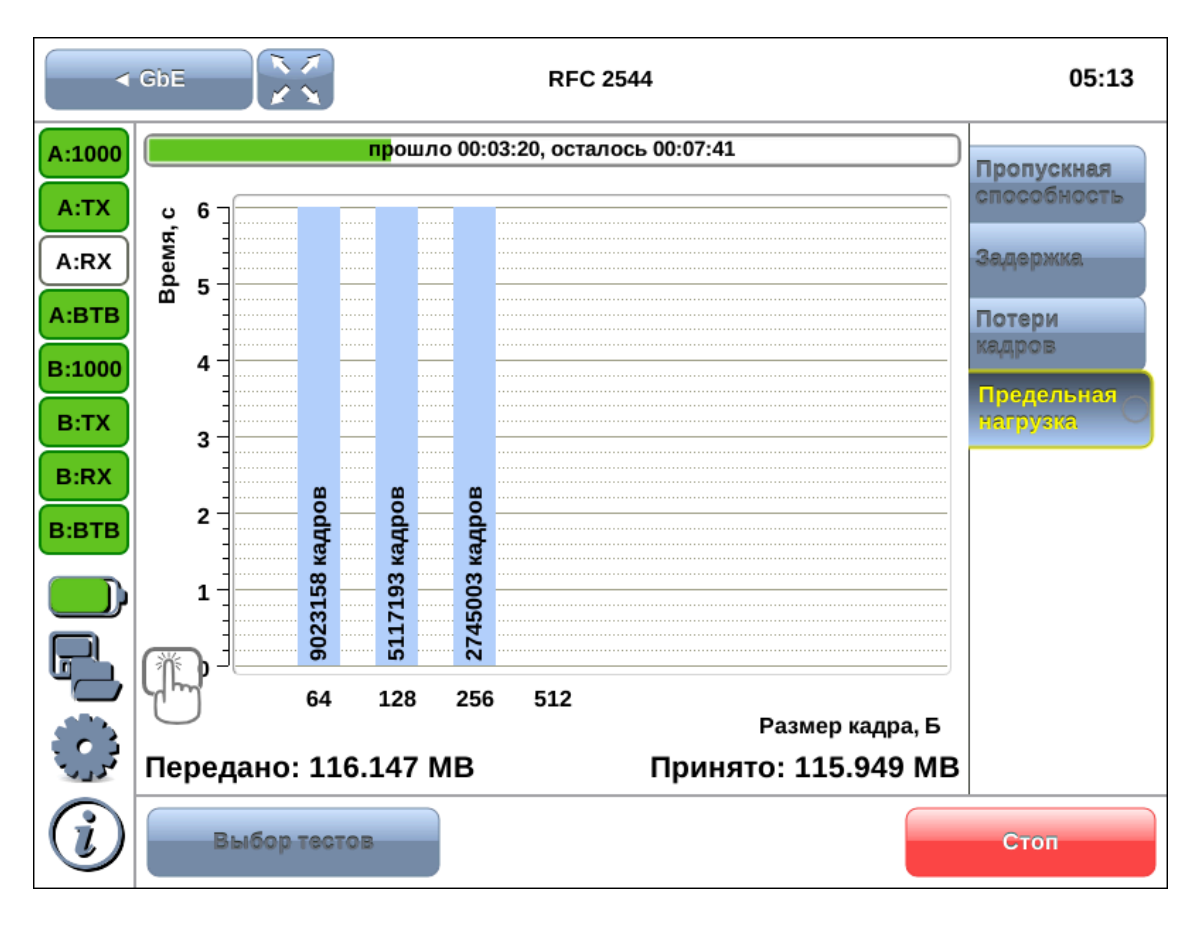

*Рисунок 14.8. Результаты теста: график*

На диаграмме для каждого заданного размера кадра отображается столбец, высота которого соответствует времени, в течение которого устройство справлялось с предельной нагрузкой.

На столбцах диаграммы отображается количество пакетов, переданных за время тестирования.

# **15. Организация шлейфа**

Для тестирования сетей по методике RFC 2544, измерения BER и решения других задач используется режим измерений «Шлейф», который позволяет перенаправлять обратно приходящий на прибор трафик на четырёх уровнях модели OSI.

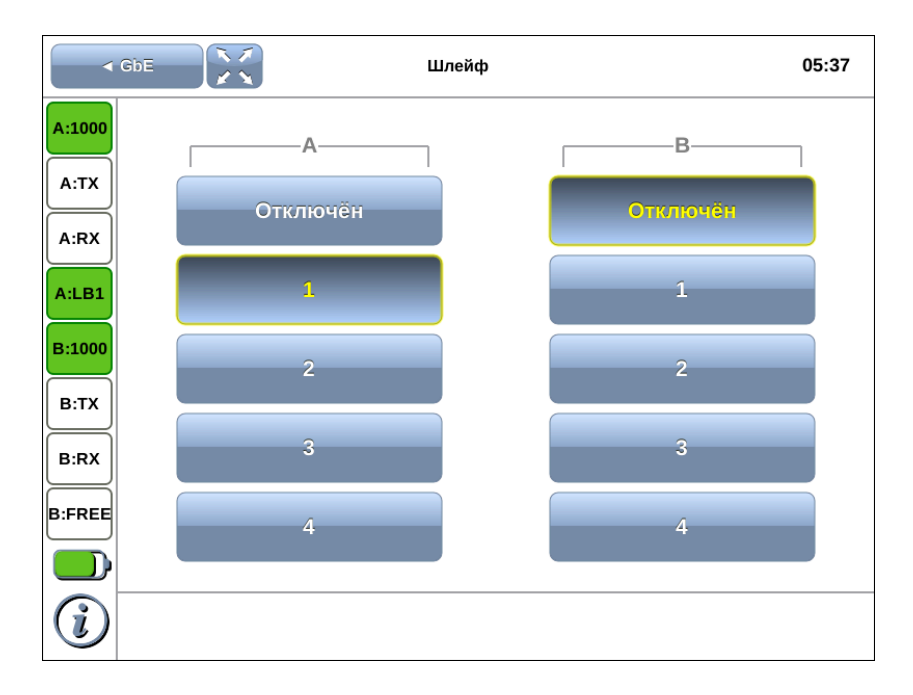

*Рисунок 15.1. Режим измерений «Шлейф»*

### **15.1. Общие сведения**

На физическом уровне (LB1) весь входящий трафик перенаправляется обратно без изменений.

На канальном уровне (LB2) все входящие кадры перенаправляются обратно, при этом могут меняться местами MAC-адреса отправителя и получателя.

На сетевом уровне (LB3) все входящие пакеты перенаправляются обратно, при этом меняются местами MAC- и IP-адреса отправителя и получателя.

На транспортном уровне (LB4) входящий трафик перенаправляется обратно, при этом, помимо перестановки МАС-адресов и IP-адресов, меняются местами номера TCP/UDP портов отправителя и получателя.

*Примечание:* для шлейфа канального, сетевого и транспортного уровней повреждённые пакеты не перенаправляются.

*Примечание:* для шлейфа канального, сетевого и транспортного уровней пакеты с одинаковыми MAC Dst и MAC Src, а также блоки данных протокола ОАM (OAMPDU) и ARP-запросы, содержащиеся во входящем трафике, не перенаправляются.

*Примечание:* если входящий пакет содержит MPLS метку, он будет перенаправлен без изменения её значения.

*Примечание:* при организации шлейфа на физическом уровне ведётся статистика по принимаемому трафику; для шлейфа канального, сетевого и транспортного уровня ведётся статистика по принимаемому и передаваемому трафику.

## **15.2. Включение шлейфа**

Для включения шлейфа на порту A(B) следует перейти в режим измерений «Шлейф» и нажать на кнопку с цифрой, соответствующей нужному значению уровня шлейфа.

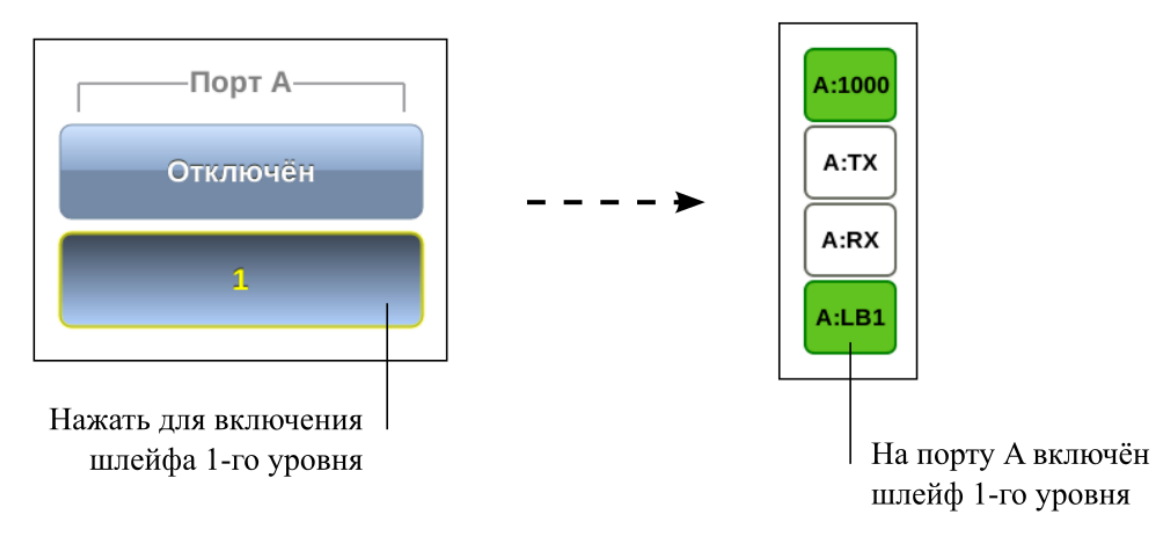

# 16. Тесты TCP/IP

Тесты, описанные в данном разделе, необходимы при проведении анализа в сетях, содержащих устройства, осуществляющие коммутацию  $\mathbf{M}$ маршрутизацию передаваемых данных. С помощью TCP/IP тестов можно обнаружить проблемы, связанные с конфигурацией сети, убедиться в связности канала между узлами сети, определить маршруты следования пакетов, проверить работоспособность и оценить загруженность каналов передачи.

Для подключения прибора Беркут-ММТ к тестируемой сети могут использоваться в любой комбинации порты A и B модуля B5-GBE, порт LAN прибора, а также любой из этих портов самостоятельно.

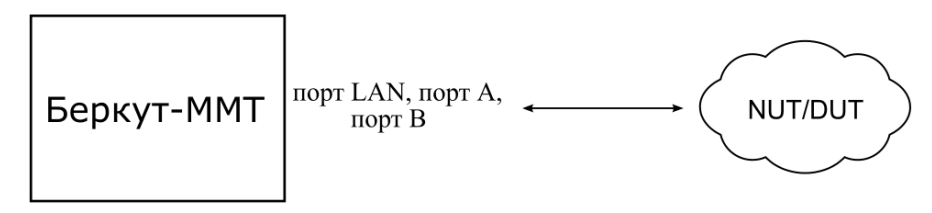

Рисунок 16.1. Вариант подключения

**Примечание:** режимы измерений Ping, Traceroute, Arp, Arping и FTP/HTTP в базовую конфигурацию не входят: доступны при дополнительном заказе опции.

### **16.1. Ping**

Режим измерений «Ping» позволяет определить доступность сетевых устройств, а также оценить время отклика (время между отправкой запроса и получением ответа).

Для проведения тестирования следует выполнить действия, перечисленные ниже.

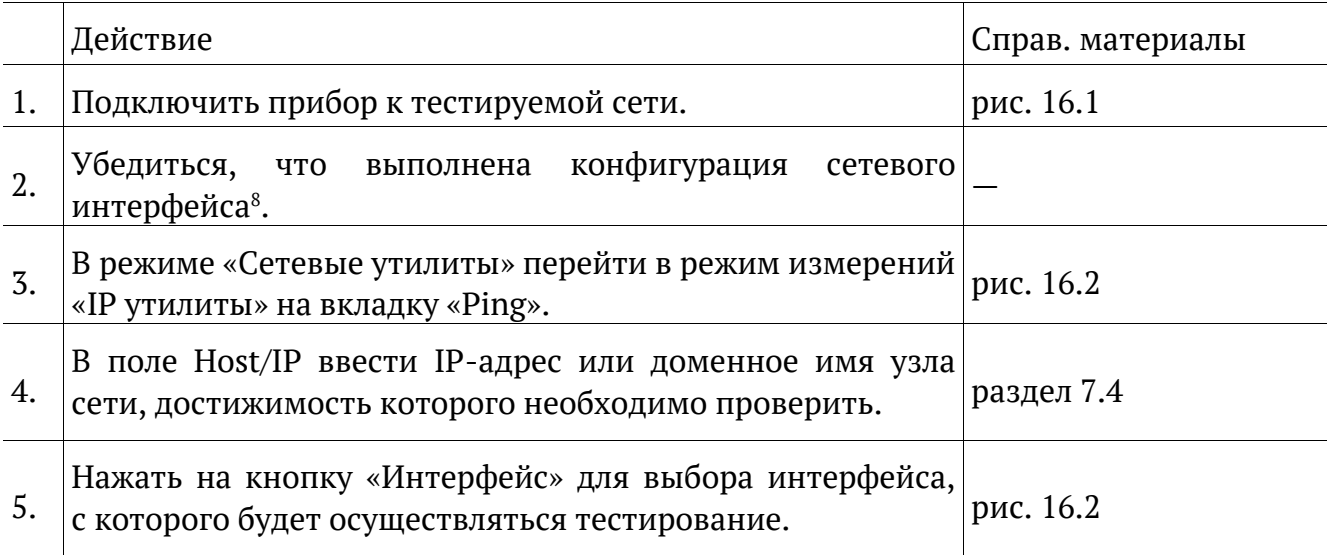

<sup>&</sup>lt;sup>8</sup> Подробное описание представлено в брошюре «Беркут-ММТ. Универсальный анализатор телекоммуникационных сетей. Руководство по эксплуатации».

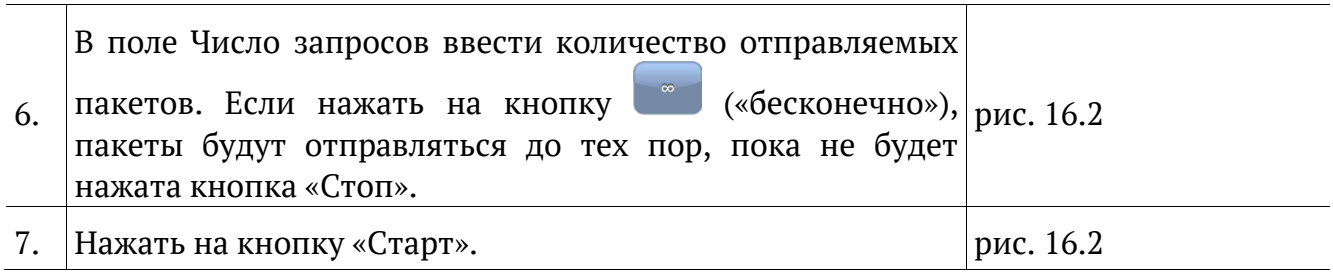

В результате выполнения перечисленных действий на экран будут выведены строки, содержащие следующую информацию (слева направо):

- − размер ICMP-пакета;
- − IP-адрес узла сети, ответившего на эхо-запрос;
- − порядковый номер пакета;
- − TTL (время жизни пакета);
- − время отклика.

По результатам тестирования формируется статистический отчёт, в котором отображается информация о количестве переданных, принятых, потерянных пакетов, а также о минимальном, среднем и максимальном времени отклика.

![](_page_46_Picture_123.jpeg)

*Рисунок 16.2. Ping: пример результатов тестирования*

| Host/IP        | Поле для ввода IP-адреса или доменного имени узла сети. |  |  |  |  |                                                   |
|----------------|---------------------------------------------------------|--|--|--|--|---------------------------------------------------|
| Интерфейс      |                                                         |  |  |  |  | Выбор интерфейса, с которого будет осуществляться |
|                | тестирование.                                           |  |  |  |  |                                                   |
| Число запросов | Поле для ввода количества отправляемых пакетов.         |  |  |  |  |                                                   |
| Старт          | Запуск теста.                                           |  |  |  |  |                                                   |

### 16.2. Traceroute

Режим измерений «Traceroute» используется для определения маршрутов следования данных и позволяет диагностировать доступность промежуточных сетевых устройств.

В процессе тестирования указанному узлу сети отправляется последовательность кадров, при этом отображаются сведения о всех промежуточных маршрутизаторах, через которые прошли данные на пути к конечному узлу.

Для проведения тестирования следует выполнить действия, перечисленные ниже.

![](_page_47_Picture_49.jpeg)

В результате выполнения перечисленных действий на экран будут выведены строки, содержащие следующую информацию (слева направо):

- номер узла сети;
- доменное имя (IP-адрес) узла сети;
- максимальное, среднее и минимальное время отклика.

Если время ожидания ответа от промежуточного узла превысило таймаут (5 с), в строке результатов будет выведен значок «\*».

<sup>&</sup>lt;sup>9</sup> Подробное описание представлено в брошюре «Беркут-ММТ. Универсальный анализатор телекоммуникационных сетей. Руководство по эксплуатации».

![](_page_48_Picture_46.jpeg)

Рисунок 16.3. Traceroute: пример результатов тестирования

| Host/IP   | Поле для ввода IP-адреса или доменного имени узла сети.                   |  |  |  |  |  |
|-----------|---------------------------------------------------------------------------|--|--|--|--|--|
| Интерфейс | Выбор интерфейса, с которого будет осуществляться                         |  |  |  |  |  |
|           | тестирование.                                                             |  |  |  |  |  |
|           | Не разрешать имена   Запрет вывода доменных имён: результаты тестирования |  |  |  |  |  |
| доменов   | будут содержать только IP-адреса сетевых устройств.                       |  |  |  |  |  |
| Старт     | Запуск теста                                                              |  |  |  |  |  |

### 16.3. ARP

« $ARP<sub>»</sub>$ <sup>10</sup> Режим измерений предназначен ДЛЯ определения МАС-адреса по известному IP-адресу или доменному имени узла.

МАС-адрес определяется по ARP-таблице, хранящейся в памяти прибора.

Для проведения тестирования следует выполнить действия, перечисленные ниже.

![](_page_48_Picture_47.jpeg)

<sup>&</sup>lt;sup>10</sup> Address Resolution Protocol — сетевой протокол, описанный в RFC 826 [3]

<sup>&</sup>lt;sup>11</sup> Подробное описание представлено в брошюре «Беркут-ММТ. Универсальный анализатор телекоммуникационных сетей. Руководство по эксплуатации».

![](_page_49_Picture_125.jpeg)

В результате выполнения перечисленных действий на экран будет выведена следующая информация:

- − доменное имя узла сети;
- − тип сетевой технологии;
- − МАС-адрес узла сети;
- − метка записи в ARP-таблице;
- − имя интерфейса, с которого был отправлен запрос.

![](_page_49_Picture_126.jpeg)

*Рисунок 16.4. Arp: пример результатов тестирования*

![](_page_50_Picture_206.jpeg)

## **16.4. Arping**

Режим измерений «Arping» позволяет выполнить широковещательный ARP-запрос для получения MAC-адреса сетевого устройства, указав его IP-адрес или доменное имя, определить доступность и время отклика сетевых устройств.

Режим измерений «Arping» также используется, когда в ARP-таблице прибора нет нужного MAC-адреса.

Для проведения тестирования следует выполнить действия, перечисленные ниже.

![](_page_50_Picture_207.jpeg)

В результате выполнения перечисленных действий на экран будут выведены строки, содержащие следующую информацию (слева направо):

- − IP-адрес узла сети;
- − MAC-адрес узла сети;

<sup>12</sup> Подробное описание представлено в брошюре «Беркут-MMT. Универсальный анализатор телекоммуникационных сетей. Руководство по эксплуатации».

время отклика.

| ⊲ Сетевые<br>IP утилиты<br><b>УТИЛИТЫ</b>                                                                                                    | 04:37             |
|----------------------------------------------------------------------------------------------------|-------------------|
| Host / IP   twiki.ddg                                                                                                    | Ping              |
| RRPING 192.168.222.100 from 192.168.222.156 eth0<br>Unicast reply from 192.168.222.100 [00:23:54:BD:EF:6B]<br>0.719 <sub>ms</sub>            | <b>Traceroute</b> |
| Unicast reply from 192.168.222.100 [00:23:54:BD:EF:6B]<br>$0.701$ ms<br>Unicast reply from 192.168.222.100 [00:23:54:BD:EF:6B]<br>$0.720$ ms | Arp               |
| Unicast reply from 192.168.222.100 [00:23:54:BD:EF:6B]<br>$0.696$ ms                                                                         |                   |
| Unicast reply from 192.168.222.100 [00:23:54:BD:EF:6B]<br>$0.679$ ms<br>Unicast reply from 192.168.222.100 [00:23:54:BD:EF:6B]<br>$0.714$ ms | <b>Arping</b>     |
| Unicast reply from 192.168.222.100 [00:23:54:BD:EF:6B]<br>$0.704$ ms<br>Unicast reply from 192.168.222.100 [00:23:54:BD:EF:6B]<br>$0.715$ ms | <b>FTP HTTP</b>   |
| Unicast reply from 192.168.222.100 [00:23:54:BD:EF:6B]<br>0.712 <sub>ms</sub>                                                                |                   |
| Unicast reply from 192.168.222.100 [00:23:54:BD:EF:6B]<br>$0.715$ ms<br>Unicast reply from 192.168.222.100 [00:23:54:BD:EF:6B]<br>$0.711$ ms |                   |
| Unicast reply from 192.168.222.100 [00:23:54:BD:EF:6B]<br>0.712 <sub>ms</sub>                                                                |                   |
| Unicast reply from 192.168.222.100 [00:23:54:BD:EF:6B]<br>$0.712$ ms                                                                         |                   |
| ⊩Количество запросов arping⊸<br>Интерфейс: авто<br>1<br>$\infty$                                                                             | Старт             |

Рисунок 16.5. Arping: пример результатов тестирования

![](_page_51_Picture_34.jpeg)

### **16.5. FTP/HTTP**

В режиме измерений «FTP/HTTP», реализованном на основе программы Nmap, можно выполнить сканирование сетевых устройств для определения состояния портов и поддерживаемых типов сервиса. В ходе тестирования сканируются порты с номерами 80 (НТТР) и 21 (FTP) протокола ТСР.

Для проведения тестирования следует выполнить действия, перечисленные ниже.

| Действие                                                                   | Справ. материалы |
|----------------------------------------------------------------------------|------------------|
| Подключить прибор к тестируемой сети.                                      | рис. 16.1        |
| Убедиться, что выполнена конфигурация сетевого<br>интерфейса <sup>13</sup> |                  |

<sup>&</sup>lt;sup>13</sup> Подробное описание представлено в брошюре «Беркут-ММТ. Универсальный анализатор телекоммуникационных сетей. Руководство по эксплуатации».

![](_page_52_Picture_111.jpeg)

В результате выполнения перечисленных действий на экран будет выведена следующая информация:

- − номер порта;
- − состояние порта;
- − имя сервиса.

![](_page_52_Picture_112.jpeg)

*Рисунок 16.6. HTTP: пример результатов тестирования*

| Host/IP     | Поле для ввода IP-адреса или доменного имени узла сети.     |  |  |  |  |  |
|-------------|-------------------------------------------------------------|--|--|--|--|--|
| <b>HTTP</b> | Сканирование устройств<br>ДЛЯ<br>определения<br>возможности |  |  |  |  |  |
|             | функционирования 80-го порта, выделенного для приложений    |  |  |  |  |  |
|             | протокола НТТР.                                             |  |  |  |  |  |

![](_page_53_Picture_132.jpeg)

## **17. Транзит**

В режиме «Транзит» прибор Беркут-MMT с установленным модулем B5-GBE подключается в разрыв соединения между двумя сетевыми устройствами и позволяет собирать статистическую информацию о проходящем трафике.

Для проведения анализа необходимо выполнить следующие действия:

- 1. Подключить прибор к тестируемой сети (см. рис. 17.1).
- 2. В режиме «Порты Ethernet» установить скорость передачи данных для обоих портов (см. раздел 19).

*Примечание*: если скорости передачи для портов A и B различны, и передача ведётся с порта с большей скоростью на порт с меньшей, при проведении тестирования произойдут потери.

3. Перейти в режим «Шлейф» и нажать на кнопку «Транзит».

После выполнения вышеперечисленных действий трафик, приходящий на порт A(B) без изменений перенаправляется на порт B(A) (см. рис. 17.1). При этом выполняется сбор информации о нагрузке на приёмной части портов (см. рис. 17.2). Результаты доступны через WWW-интерфейс $^{\scriptscriptstyle 14}$ .

![](_page_53_Figure_9.jpeg)

*Рисунок 17.1. Подключение в режиме «Транзит»*

<sup>14</sup> Подробное описание представлено в брошюре «Беркут-MMT. Универсальный анализатор телекоммуникационных сетей. Руководство по эксплуатации».

![](_page_54_Figure_0.jpeg)

*Рисунок 17.2. График загрузки канала*

### **18. Анализ протоколов передачи данных**

### **18.1. Анализ протокола IPX**

Протокол IPX (Internetwork Packet Exchange) используется в локальных сетях и служит для передачи данных без предварительной установки соединения между отправителем и получателем.

Режим измерений «IPX» позволяет осуществлять сбор IPXпакетов на выбранном интерфейсе и просматривать содержимое их заголовков. При этом интерфейс переводится в режим (promiscuous mode), в котором принимаются все пакеты из сети, независимо от того, кому они были адресованы.

Для проведения тестирования следует выполнить действия, перечисленные ниже.

- 1. Подключить прибор к тестируемой сети (см. рис. 16.1).
- 2. Убедиться, что выполнена конфигурация сетевого интерфейса.
- 3. Перейти в режим измерений «Сетевые утилиты» ⇒ «IPX».
- 4. Нажать на кнопку «Интерфейс» для выбора интерфейса, на который будут приходить IPX-пакеты. Если необходимо, выбрать режим детального просмотра, нажав на кнопку «Подробно»: на экране будут отображаться первые байты заголовка и данных IPX-пакетов.
- 5. В поле Кол-во пакетов ввести количество пакетов, которое необходимо собрать. Если нажать на кнопку («бесконечно»), пакеты будут приниматься до тех пор, пока не будет нажата кнопка «Стоп».
- 6. Нажать на кнопку «Старт» и дождаться завершения сбора пакетов либо остановить процесс нажатием на кнопку «Стоп», когда необходимое количество пакетов будет собрано.

В результате выполнения перечисленных действий начнётся тестирование, в ходе которого на экран будет выведена таблица, содержащая следующую информацию (слева направо):

- − время получения пакета;
- − MAC-адрес отправителя пакетов;
- − MAC-адрес получателя пакетов;
- − тип протокола.

#### **18.2. Анализ протокола SNMP**

Протокол SNMP (Simple Network Management Protocol) используется в системах управления сетями передачи данных.

Режим измерений «SNMP» позволяет провести сбор статистики с компонента управляемой сети.

Для проведения тестирования следует выполнить действия, перечисленные ниже.

- 1. Подключить прибор к тестируемой сети (см. рис. 16.1).
- 2. Убедиться, что выполнена конфигурация сетевого интерфейса.
- 3. Перейти в режим измерений «Сетевые утилиты» ⇒ «SNMP».
- 4. В поле «Host/IP» ввести IP-адрес или доменное имя устройства, которое является агентом.
- 5. В поле «ID объекта» ввести уникальный идентификатор объекта в МІВ (базе управляющей информации) для вывода значений, соответствующих конкретному имени. Если оставить поле пустым, будет выведена вся доступная информация.
- 6. В поле «Протокол» выбрать версию протокола SNMP.
- 7. В поле «Community» ввести имя группы, данные которой необходимо просмотреть.
- 8. Нажать на кнопку «Старт».

После завершения сбора данных на экране отобразится полученная от SNMP-агента статистика, содержащая информацию согласно выбранному ID объекта.

![](_page_56_Picture_55.jpeg)

Рисунок 18.1. SNMP: пример результатов тестирования

Host/IP IP-адрес или имя устройства, на котором запущен агент.

![](_page_57_Picture_81.jpeg)

#### 18.3. Анализ протокола РРР

PPP (Point-to-point protocol) — протокол типа «точка—точка», предназначенный для передачи PPP-пакетов через сеть Ethernet. Работа протокола предполагает наличие клиента и сервера для процесса аутентификации, создания виртуального канала и дальнейшего обмена данными.

Режим измерений «PPP» служит для тестирования PPP-соединения для указанного сервера. Прибор Беркут-ММТ выступает в качестве клиента.

Для проведения тестирования следует выполнить действия, перечисленные ниже.

- 1. Подключить прибор к тестируемой сети (см. рис. 16.1).
- 2. Убедиться, что выполнена конфигурация сетевого интерфейса.
- 3. Перейти в режим измерений «Сетевые утилиты» ⇒ «PPP».
- 4. Нажать на кнопку «Интерфейс» для выбора интерфейса, с которого будет осуществляться тестирование.
- 5. В поле «Тип аутентификации» выбрать тип аутентификации: PAP, CHAP или СНАР двустор.
- 6. В поле «Имя сервера» ввести имя сервера, с которым следует установить соединение.
- 7. В поле «Имя службы» ввести имя PPP-сервиса на сервере.
- 8. В поле «Имя пользователя» ввести имя, которое будет использоваться при аутентификации прибора Беркут-ММТ на сервере.
- 9. В поле «Пароль» ввести пароль.
- 10. В случае двусторонней аутентификации СНАР (СНАР двустор.) в поле «Локальный пароль» ввести пароль локальной системы.
- 11. Нажать на кнопку «Старт».

После нажатия на кнопку «Старт» прибор Беркут-ММТ будет переведён в режим клиента. Начнётся процесс установки РРРсоединения, в ходе которого на экран прибора будет выведен журнал сообщений с информацией о ходе подключения. После успешной установки соединения периодически будут выводиться данные о состоянии PPP-соединения. В обоих случаях для прекращения тестирования следует нажать на кнопку «Стоп».

Цвет индикатора Link соответствует состоянию PPP-соединения:

- − красный в данный момент происходит установка соединения или соединение установить не удалось;
- − зелёный соединение установлено.

![](_page_58_Picture_97.jpeg)

*Рисунок 18.2. PPP: пример результатов тестирования*

| Имя сервера        | Имя сервера, с которым необходимо установить соединение.  |  |  |  |  |  |
|--------------------|-----------------------------------------------------------|--|--|--|--|--|
| Имя службы         | Имя РРР-сервиса на сервере.                               |  |  |  |  |  |
| Имя пользователя   | Имя пользователя при аутентификации прибора Беркут-ММТ    |  |  |  |  |  |
|                    | на сервере. При двусторонней аутентификации СНАР двустор. |  |  |  |  |  |
|                    | в качестве имени пользователя следует указать имя прибора |  |  |  |  |  |
|                    | Беркут-ММТ.                                               |  |  |  |  |  |
| Пароль             | Пароль, определённый для пользователя.                    |  |  |  |  |  |
| Локальный пароль   | локальной<br>Пароль<br>двусторонней<br>системы<br>при     |  |  |  |  |  |
|                    | аутентификации СНАР (СНАР двустор.).                      |  |  |  |  |  |
| Интерфейс          | Выбор интерфейса для осуществления соединения.            |  |  |  |  |  |
| Тип аутентификации | Тип аутентификации (возможные варианты: РАР, СНАР,        |  |  |  |  |  |
|                    | СНАР двустор.).                                           |  |  |  |  |  |
| Старт              | Запуск процесса тестирования.                             |  |  |  |  |  |

# **19. Настройки портов**

Режим «Порты Ethernet» служит для изменения MAC-адреса порта A/B, а также для задания скорости соединения с тестируемым оборудованием.

![](_page_59_Figure_2.jpeg)

*Рисунок 19.1. Режим «Порты Ethernet»*

![](_page_59_Picture_72.jpeg)

## **20. Сохранение/загрузка результатов измерений**

Кнопка <sup>от п</sup>отображается в режиме измерений в левой части экрана между панелью индикаторов состояния тестируемых интерфейсов и иконкой статуса батареи. Она предназначена для сохранения/загрузки результатов измерений. При нажатии на эту кнопку появляется окно, представленное на рисунке ниже.

![](_page_60_Picture_82.jpeg)

*Рисунок 20.1. Сохранение/загрузка результатов измерений*

*Примечание:* во время проведения измерений кнопки «Сохранить» и «Загрузить» становятся недоступными.

Кнопка «Сохранить» доступна только после завершения измерений. При нажатии на данную кнопку происходит генерация и сохранение отчёта, а также отображение окна с информацией о том, в какой файл был сохранён отчёт. Отчёты сохраняются в каталог /home/user/bercut\_mmt/gbe/rfc2544<sup>15</sup> .

Кнопка «Загрузить» доступна до проведения измерений. При нажатии на эту кнопку появляется диалоговое окно, позволяющее выбрать загружаемый отчёт из списка сохранённых отчётов (см. рис. 20.2).

<sup>15</sup> Описание структуры каталогов приведено в разделе 25.

![](_page_61_Picture_19.jpeg)

*Рисунок 20.2. Список сохранённых отчётов*

При нажатии на кнопку Открыть выбранный отчёт отображается в соответствующем окне (см. рис. 20.3). При нажатии на кнопку Отмена диалоговое окно закрывается.

|              | $\sqrt{2}$<br>$\triangleleft$ GbE<br>V S |                            | <b>RFC 2544</b><br>24 декабря 2012 15:34:21 |                      | 15:41                     |
|--------------|------------------------------------------|----------------------------|---------------------------------------------|----------------------|---------------------------|
| A:1000       |                                          |                            |                                             |                      | Пропускная<br>способность |
| A:TX<br>A:RX | Кадр                                     | Нагрузка, %                | Кадр/с                                      | Состояние            | Задержка                  |
| A:FREE       | 64                                       | 100.00                     | 1488095                                     | ✔                    | Потери                    |
| B:1000       | 128                                      | 100.00                     | 844594                                      | ✓                    | кадров                    |
| B:TX         | 256                                      | 100.00                     | 452898                                      | ✓                    | Предельная                |
|              | 512                                      | 100.00                     | 234962                                      | $\blacktriangledown$ | нагрузка                  |
| B:RX         | 1024                                     | 100.00                     | 119731                                      | $\blacktriangledown$ |                           |
| B:FREE       | 1280                                     | 100.00                     | 0                                           | $\mathbf{Z}$         |                           |
|              |                                          |                            |                                             |                      |                           |
|              |                                          |                            |                                             |                      |                           |
|              | Передано: 123.533 МВ                     | <b>Принято: 123.158 МВ</b> |                                             |                      |                           |
|              | Выбор тестов                             |                            |                                             |                      | Старт                     |

*Рисунок 20.3. Отчёт о проведённых измерениях*

В заголовке окна приведена информация о дате и времени сохранения отчёта.

*Примечание:* прибор Беркут-MMT позволяет производить экспорт всех сохранённых отчётов на USB-накопитель. Подробное описание представлено в брошюре «Беркут-MMT. Универсальный анализатор телекоммуникационных сетей. Руководство по эксплуатации».

### **21. RFC 2544. Описание методики**

Методика RFC 2544 определяет набор тестов, которые используются при оценке важнейших характеристик сетевых устройств и проверке соответствия предоставляемых услуг характеристикам, которые оговариваются в SLA между операторами связи и клиентами.

Благодаря возможности проведения анализа пропускной способности, задержки, уровня потерь кадров и предельной нагрузки, эта методика в настоящее время является стандартом «де-факто» для оценки производительности Ethernet-сетей.

Для оптимизации скорости и повышения эффективности проведения анализа в приборе B5-GBE предусмотрена возможность изменения стандартных (определённых методикой RFC 2544) значений параметров тестов.

Ниже представлено описание этих тестов согласно рекомендациям RFC 2544.

![](_page_63_Figure_5.jpeg)

### **21.1. Анализ пропускной способности**

V1, V2 - скорость передачи данных

*Анализ пропускной способности (Throughput) проводится для определения максимально возможной скорости коммутации для сетевых элементов, которые располагаются в транспортных сетях Ethernet.*

Пропускная способность — максимальная скорость передачи данных, на которой количество кадров16, прошедших через DUT, равно количеству кадров, отправленных ему с тестирующего оборудования.

При анализе пропускной способности некоторое количество пакетов с максимальной нагрузкой передаётся на вход DUT<sup>17</sup> (рис. Рисунок 21.1).

Затем подсчитывается количество пакетов, пришедших с выходного порта DUT. Если оно оказывается меньше количества переданных пакетов, то нагрузка уменьшается и тест выполняется снова.

При определении пропускной способности используется метод бинарного поиска.

*Рисунок 21.1. Анализ пропускной способности*

<sup>16</sup> Термины кадр и пакет в описаниях тестов являются синонимами.

<sup>17</sup> В этом и последующих описаниях тестов все рассмотренные действия выполняются тестером автоматически.

#### **21.2. Анализ задержки**

![](_page_64_Figure_1.jpeg)

*Рисунок 21.2. Анализ задержки*

*Анализ задержки (Latency) применяется для оценки времени, которое необходимо кадру для прохождения от источника к получателю и возврата к исходному элементу. Если величина задержки изменяется или становится больше допустимой, это может привести к проблемам в работе сервисов реального времени.*

При анализе задержки сначала определяется пропускная способность DUT. Затем для каждого, определённого методикой RFC 2544, размера пакета на соответствующей ему максимальной нагрузке посылается поток кадров, адресованных получателю. Через некоторое время в один пакет вставляется метка определённого формата. На передающей стороне записывается значение Ta (время, к которому пакет с меткой был полностью передан). На приёмной стороне определяется метка и записывается значение Tb (время приёма пакета с меткой).

Задержка (Latency) — это разница (Tb – Ta). По результатам анализа вычисляется средняя задержка.

#### **21.3. Анализ уровня потерь кадров**

![](_page_65_Figure_1.jpeg)

 $X_1\%$ ,  $X_2\%$  – потери при соответствующей нагрузке

![](_page_65_Figure_3.jpeg)

*Анализ уровня потерь кадров (Frame Loss Rate) необходим для проверки способности сети поддерживать приложения, которые работают в реальном времени (без возможности повторной передачи), так как большой процент потерь кадров приведёт к ухудшению качества сервиса.*

Анализ уровня потерь позволяет рассчитать процент кадров, которые не были переданы сетевым элементом при постоянной нагрузке из-за недостатка аппаратных ресурсов.

При анализе уровня потерь кадров на вход DUT на определённой скорости посылается некоторое количество кадров (input count) и подсчитывается количество пакетов, пришедших с выходного порта DUT (output count).

Уровень потерь кадров рассчитывается по формуле:

$$
\frac{100 \times (input\,count - output\,count)}{(input\,count)}
$$

Первая попытка должна осуществляться на скорости, максимальной для данного соединения. Если потерь нет, тест завершается. Следующая попытка должна проходить на скорости, составляющей 90 % от максимальной, затем на скорости, составляющей 80 % от максимальной. Испытания повторяют, уменьшая скорость тестового потока на 10 % (возможен другой шаг), до тех пор, пока в двух попытках подряд не будет потеряно ни одного кадра.

### **21.4. Анализ предельной нагрузки**

![](_page_66_Figure_1.jpeg)

*Рисунок 21.4. Анализ предельной нагрузки*

*Анализ предельной нагрузки (Back-to-back) позволяет оценить время, в течение которого устройство справляется с максимальной нагрузкой.*

При анализе неравномерности передачи данных на вход DUT в течение заданного времени отсылаются кадры с максимальной нагрузкой и подсчитывается количество пакетов с выхода DUT. Если оно оказывается равным количеству отправленных кадров, то тест заканчивается. Если же количество пакетов на выходе DUT меньше числа отправленных, то время уменьшается и тест повторяется.

# **22. Структура Ethernet-кадра**

![](_page_67_Figure_1.jpeg)

*Рисунок 22.1. Структура Ethernet-кадра*

Destination MAC Address — MAC-адрес получателя. Поле длиной 6 байт, содержит адрес узла сети, которому предназначен кадр.

Source MAC Address — MAC-адрес отправителя. Поле длиной 6 байт, содержит адрес отправителя кадра.

Length/Type — Длина/Тип. Поле содержит 16-битовое целое число и принимает одно из двух значений:

- − если число, записанное в этом поле, меньше или равно 1500, то поле принимает значение Length (Длина) и определяет длину поля данных;
- − если значение, записанное в этом поле, больше или равно 1536, то поле принимает значение Type (Тип) и указывает тип используемого протокола.

Data — поле данных, может содержать от 46 или 42/38/34 (в случае, когда кадр содержит 1/2/3 VLAN-метки) до 1500 байт.

Pad — Padding (поле заполнения). Если поле данных имеет длину менее 46 байт, то кадр дополняется полем заполнения до минимально возможного значения — 64 байт.

Frame Check Sequence — Контрольная сумма. Поле состоит из 4 байт, содержащих контрольную сумму.

![](_page_68_Figure_0.jpeg)

*Рисунок 22.2. Структура Ethernet-кадра, содержащего VLAN-метку*

Tag Protocol Identifier — метка «Идентификатор протокола». 16 бит, которые определяют принадлежность кадра к стандарту 802.1Q [4].

Tag Control Information — Информация для управления меткой. TCI содержит три поля.

- − Priority User (VLAN) Priority. Три бита, которые содержат информацию о приоритете кадра (возможно восемь значений приоритета ([4])).
- − CFI Canonical Format Indicator (индикатор канонического формата). Однобитовый флаг, который всегда равен нулю для кадров Ethernet.
- − VLAN ID VLAN Identifier (VID). 12-битный идентификатор VLAN, который определён в стандарте 802.1Q [4]. Однозначно определяет VLAN, которой принадлежит кадр.

# **23. Спецификации**

## **23.1. Интерфейсы**

*Таблица 23.1. Интерфейсы*

![](_page_69_Picture_230.jpeg)

# **23.2. Тестирование**

*Таблица 23.2. Тестирование*

![](_page_69_Picture_231.jpeg)

# **23.3. Общие характеристики**

![](_page_69_Picture_232.jpeg)

# **24. Устранение неисправностей**

![](_page_70_Picture_133.jpeg)

В случае, если не удаётся самостоятельно устранить обнаруженную неисправность модуля, следует обратиться в службу технической поддержки:

- по телефону: +7 (812) 340-0118, +7 (812) 340-0119;
- по e-mail: support@metrotek.ru.

При обращении необходимо указать следующую информацию: наименование модуля, серийный номер и описание проблемы.

## **25. Структура каталогов**

Для хранения отчётов (результатов измерений) и трейс-файлов в приборе Беркут-MMT организована следующая структура каталогов.

![](_page_71_Figure_2.jpeg)

*Рисунок 25.1. Структура каталогов*

Папка bercut mmt находится в домашнем каталоге пользователя.

Отчёты и декодированные трейс-файлы сохраняются в текстовом формате (с расширением \*.txt). Недекодированные трейсфайлы имеют расширение \*.dat. Хронограммы сохраняются в форматах txt и csv.

![](_page_71_Picture_137.jpeg)
## **26. Литература**

- [1] RFC 2544, «Benchmarking Methodology for Network Interconnect Devices», S. Bradner and J. McQuaid, March 1999.
- [2] RFC 2819, «Remote Network Monitoring Management Information Base», S. Waldbusser, May 2000.
- [3] RFC 826, Plummer, D., «Ethernet Address Resolution Protocol or converting network protocol addresses to 48.bit Ethernet address for transmission on Ethernet hardware», November 1982.
- [4] IEEE Std 802.1Q, IEEE Standard for Local and metropolitan area networks Virtual Bridged Local Area Networks.
- [5] RFC 3168, «The Addition of Explicit Congestion Notification (ECN) to IP», K. Ramakrishnan, S. Floyd, D. Black, September 2001.